## *WRAASE*

### *WSD-700*

*Wetter-Satelliten-Empfänger*

**NATO SUPPLY No. 7730 12 3380684**

# **Bedienungsanleitung**

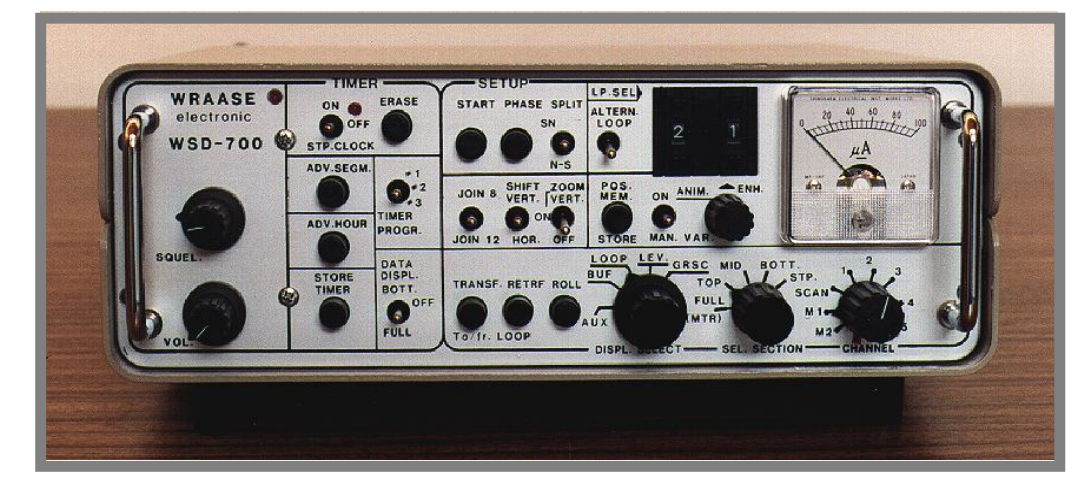

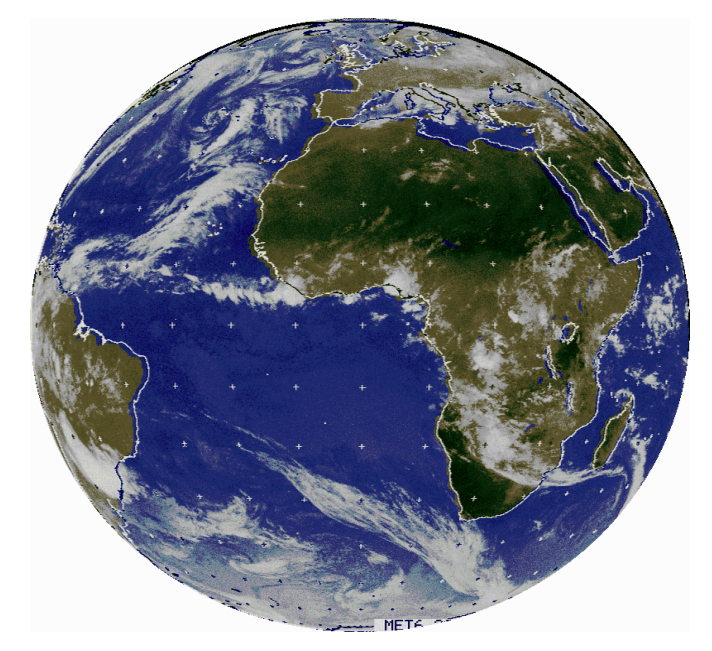

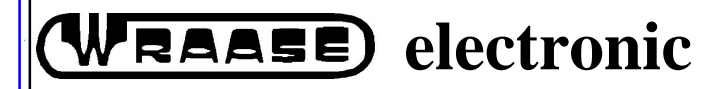

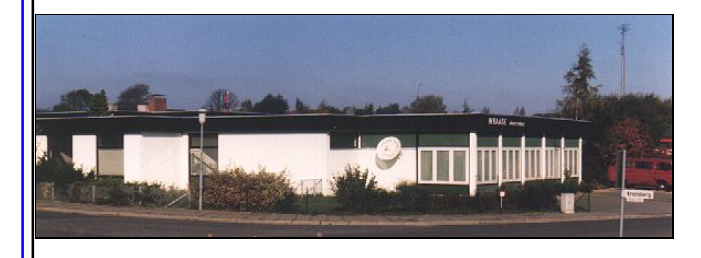

**Kronsberg 10 24161 Altenholz Germany Phone: 49-431-32528 Fax: 49-431-32579 NATO-CODE C4322**

### **Inhaltsverzeichnis**

### **1. ANTENNEN- INSTALLATION**

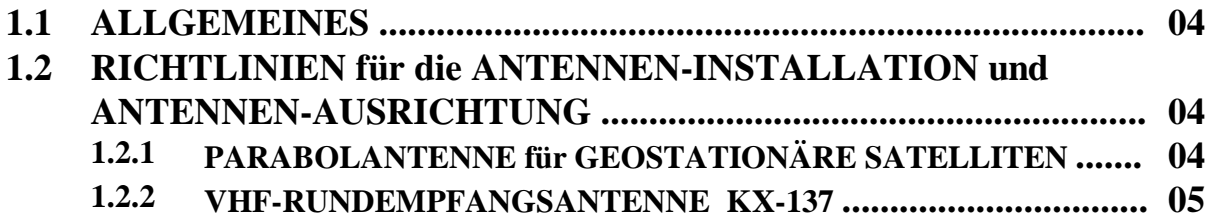

### **2. SYSTEMBESCHREIBUNG und WICHTIGE DETAILS**

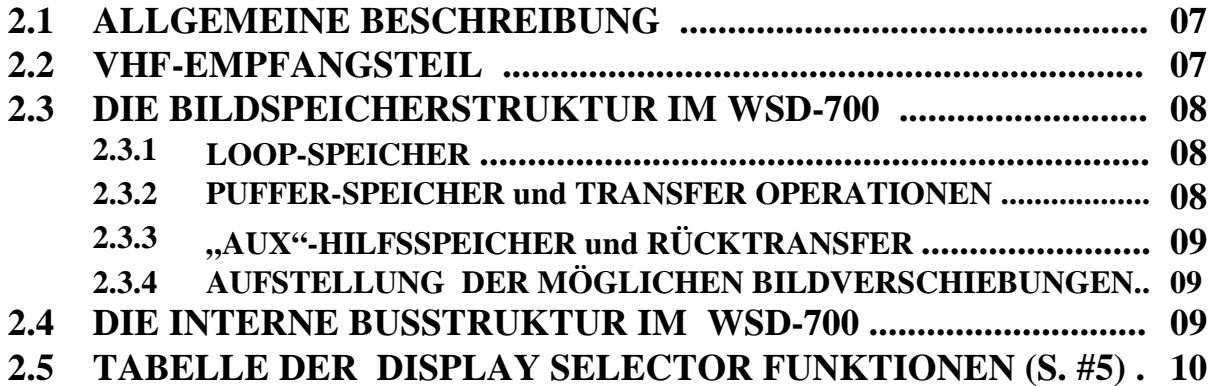

### **3. BEDIENUNGS- und ANZEIGEELEMENTE**

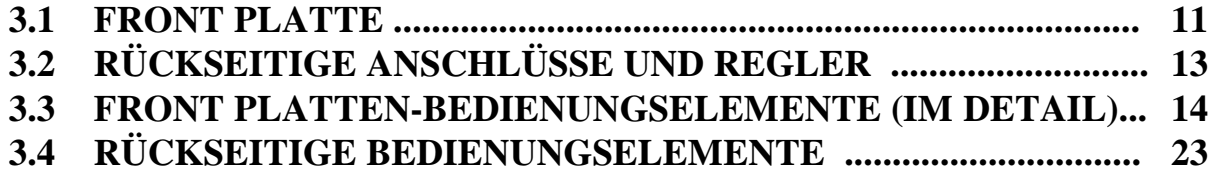

### **4. BETRIEB und BEDIENUNG des WSD-700**

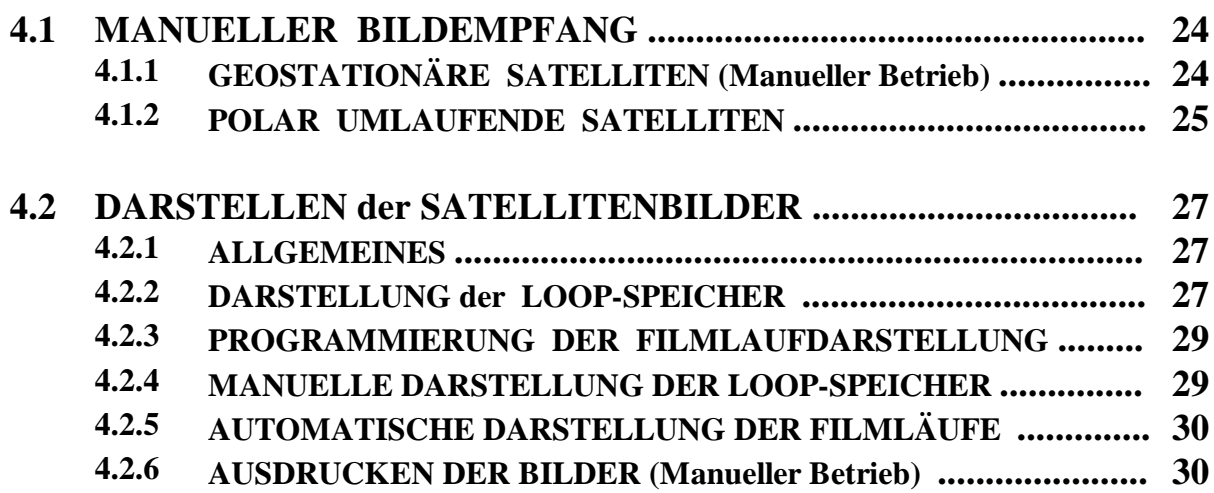

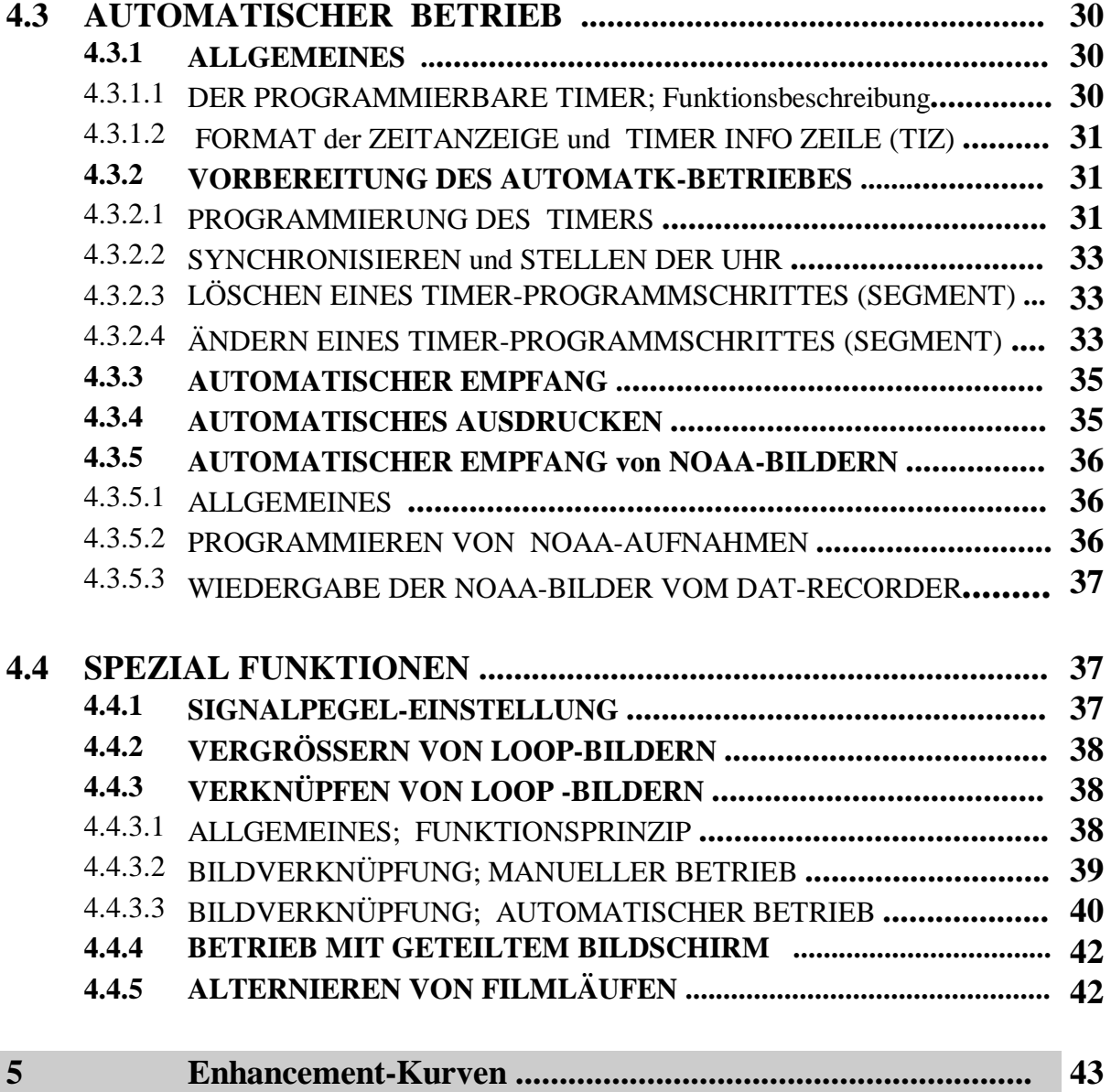

### **KAPITEL 1 ANTENNENINSTALLATION**

### **1.1 ALLGEMEINES**

Das Standard-Antennensystem für den **Wettersatelliten-Empfänger WSD-700** besteht aus den folgenden Komponenten:

- **1.** PARABOLANTENNE für Geostationäre Satelliten Type PD\_1000 ( 1m) oder PD-800 (85 cm) mit FEED und MASTKLEMME.
- **2.** S-BAND CONVERTER MRC-700.
- **3.** VHF ANTENNE Type KX-137 (Kreuzdipol) für polumlaufende Satelliten im 137 MHz-Bereich mit eingebautem Vorverstärker und Filter.
- **4.** TELESKOPMAST mit STATIV Type TM-200 oder TM-9000 (2m bzw. 9m hoch) zur Aufnahme beider Antennen (Type TM\_9000 zusätzlich mit Heringen und Abspannseilen).

Das Antennensystem besteht aus zwei voneinander unabhängigen Antennen, einer S-Band-Richtantenne (Parabolantenne) für den Empfang geostationärer Satelliten und einer VHF-Rundempfangsantenne für den Empfang der Signale von polumlaufenden Satelliten im 137-MHz-VHF-Bereich. Es ist nicht erforderlich, das gesamte Antennensystem aufzustellen, wenn nur eine Satellitentype aufgenommen werden soll bzw kann: Falls nur geostationäre Satelliten empfangen werden sollen (METEOSAT, GOES, GMS), braucht nur die Parabolantenne mit dem Konverter aufgestellt zu werden. Wiederum ist der Aufbau der Parabolantenne nicht erforderlich, wenn nur umlaufende Satelliten (NOAA, METEOR) aufgenommen werden sollen.

Um eine einfache und schnelle Installation des Systems im Feld zu gewährleisten, wurde der Teleskopmast mit Stativ zur Befestigung beider Antennen vorgesehen. Trotzdem können die Antennen auch getrennt aufgestellt werden, z.B. die VHF-Antenne auf einer Anhöhe, um optimale VHF-Empfangsergebnisse zu erzielen und die Parabolantenne näher zum Empfänger, um die Antennenausrichtung so schneller und einfacher optimieren zu können.

### **1.2 RICHTLINIEN für die ANTENNEN-INSTALLATION und -AUSRICHTUNG**

#### *1.2.1 PARABOLANTENNE für GEOSTATIONÄRE SATELLITEN*

Die Strahlung des Satelliten dringt nicht durch Mauern, Gebäude, Bäume oder ähnliche Hindernisse. Daher muß zwischen der Richtantenne und dem Satelliten sozusagen Sichtverbindung bestehen. Falls allerdings Empfangseinschränkungen durch ein schwächeres Empfangssignal toleriert werden können, ist es auch möglich, die Antenne hinter einer (unbeschichteten!) Glasscheibe oder in einem Zelt aufzustellen. Die Höhe der Antenne über dem Boden ist unkritisch, solange eine hindernisfreie Sichtlinie zum Satelliten besteht, jedoch sollte die Parabolantenne möglichst dicht am Boden aufgestellt werden, um sie nicht unnötig starken Windkräften auszusetzen.

Während der Einstellung und Ausrichtung der Parabolantenne sollte der **WSD-700** Wettersatelliten-Empfänger so aufgestellt werden, daß man dabei das Feldstärkemeßgerät beobachten und den Ton aus dem Lautsprecher hören und beurteilen kann. Beachten Sie die folgenden Anweisungen für die Antenneninstallation.

- **1.** Befestigen Sie das Speisesystem im Mittelpunktsloch des Parabols. Beachten Sie die "OBEN"-Markierung, bevor Sie die Kunststoffmutter an der Rückseite des Parabolreflektors festziehen. Falls Sie einen Satelliten anpeilen, der sehr weit östlich oder westlich von Ihnen steht, muß das Speisesystem allerdings aus der markierten "OBEN"-Position verdreht werden (auf maximalen Ausschlag des Instrumentenzeigers einstellen, s. Punkt 5).
- **2.** Befestigen Sie die Parabolantenne am Stativ bzw. der Wandhalterung. (Gegebenenfalls auch an einem der Stativbeine möglich!).
- **3.** Montieren Sie den Konverter dicht hinter dem Parabolspiegel, so daß die Anschlußbuchsen nach unten zeigen und schließen Sie das Kabelende vom Speisesystem an die mit **"ANT"** bezeichnete Buchse an.
- 4. Verbinden Sie die Buchse "OUT" am Konverter mit der "CONV."-Buchse an der Rückwand des **WSD-700**. Vergewissern Sie sich, daß der richtige Empfangskanal am Schalter #3 eingestellt ist: (**M1** = 1691 MHz für alle geostationären Satelliten), und daß der TIMER ausgeschaltet ist (**TIMER**-Schalter #24 in der Mittelstellung: **OFF**).
- **5.** Nachdem Sie den Kontakt zum Satelliten hergestellt haben, stellen Sie den Azimuth und die Elevation des Parabolspiegels auf maximalen Ausschlag des Feldstärkeanzeigers ein und ziehen dann die Schrauben fest. Prüfen Sie zum Schluß, ob die schwarze Kunststoffdose am vorderen Ende des Speisesystems rundherum korrekt verschlossen ist, so daß kein Regenwasser eindringen kann. Wenn die Dose im Nut des Deckel rundherum festsitzt, ist sie wasserdicht verschlossen. Zusätzliche Abdichtungen sind nicht erforderlich! Der Luftspalt an der Einführung des Rohres in die Dose sorgt für den Druckausgleich (verhindert Kondenswasserbildung) und darf nicht verschlossen oder verklebt werden.

#### *1.2.2 VHF-RUNDEMPFANGSANTENNE KX-137*

Falls der Empfang der Polumlaufenden Wettersatelliten gewünscht wird, muß die VHF-ANTENNE **KX-137** montiert und an der Spitze des Teleskopmastes befestigt werden. Beachten Sie dazu die Abbildung auf Seite 3. Die kurzen Dipolstäbe werden dabei an den Schmalseiten des Antennengehäuses eingeschraubt. Die Antenne sollte möglichst hoch und frei aufgestellt werden. Die eigentliche Höhe über Grund ist nicht entscheidend, solange die Antenne nicht durch Hindernisse, z.B. in unmittelbarer Nähe stehende Gebäude, abgeschattet wird. Daher wird es meist nicht nötig sein, den Telekopmast TM-9000 auf die volle Höhe auszufahren. Auf jeden Fall muß der Mast durch die Abspannseile gesichert werden.

Verbinden Sie die Buchse an der Antenne mit der Buchse "VHF.-ANT." an der Rückwand des **WSD-700**. Die Kabellänge bei der Type RG-58U kann bis zu 50m betragen, bei hochwertigerem Kabel entsprechend mehr.

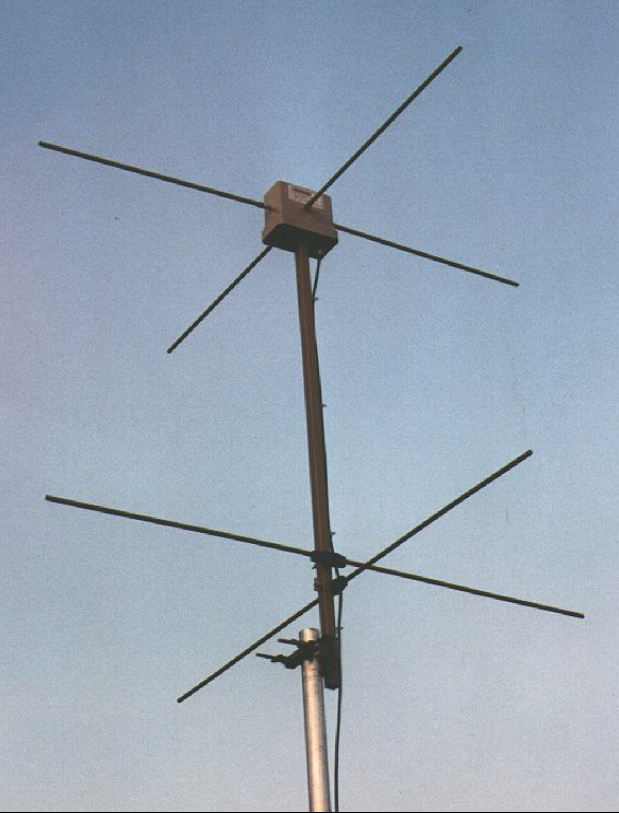

### KX-137 ANTENNE FÜR UMLAUFENDE **SATELLITEN**

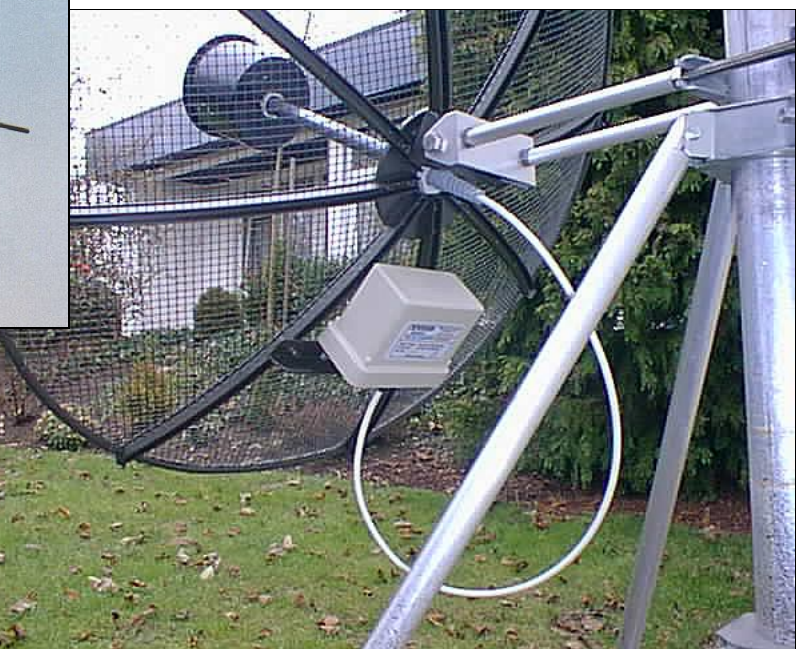

### PARABOLANTENNE FÜR GEOSTATIONÄRE SATELLITEN

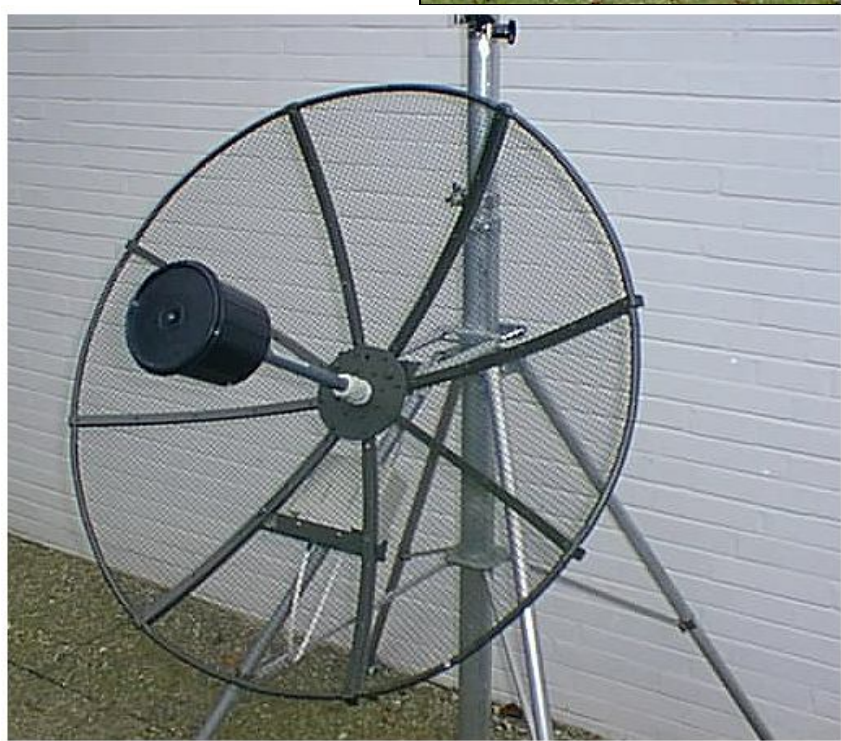

### **KAPITEL 2 SYSTEMBESCHREIBUNG und WICHTIGE DETAILS**

### **2.1 ALLGEMEINE BESCHREIBUNG**

 Das **WRAASE WSD-700** System ermöglicht es, die Bilder von Geostationären und Polumlaufenden Wettersatelliten zu empfangen, zu speichern und darzustellen. Das komplette System besteht aus dem **WSD-700** SATELLITENRECEIVER, einer Außeneinheit (ANTENNENSYSTEM mit S-BAND-KONVERTER), einem oder zwei MONITOREN und optionaler Ausrüstung, wie Drucker, Audiobandgerät, Videorekorder.

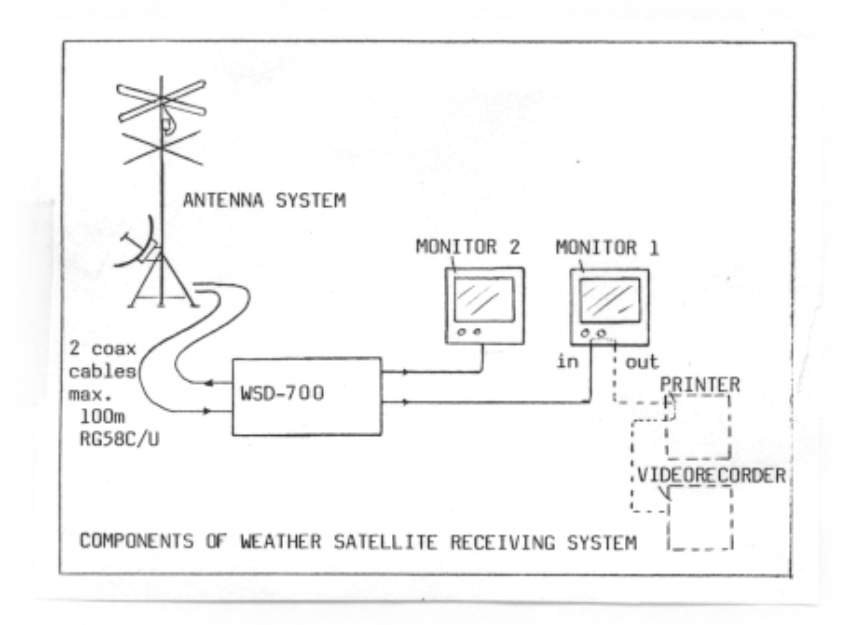

 *Abb. 2-1: Hardwarekomponenten der WRAASE Wettersatelliten-Empfangsstation.*

 Das **WSD-700-Gerät** enthält im wesentlichen einen VHF-EMPFÄNGER, eine Anordnung von insgesamt achtzehn BILDSPEICHERN mit Videoausgang und einen PROGRAMMIERBAREN TIMER für den automatischen Bildempfang.

### **2.2 VHF-EMPFANGSTEIL**

Der VHF-Empfangsteil im WSD-700 wird mit den drei Knöpfen "VOLUME" (#1), "SQUELCH" (#2) and "CHANNEL" (# 3) bedient. Der Kanalwahlschalter (#3) bewirkt neben der Frequenzeinstellung automatisch die Umschaltung der Empfangsmodi für METEOSAT, NOAA, METEOR and GMS und die Antennenumschaltung. Da die Polumlaufenden Wettersatelliten oft außer Reichweite sind, kann der **WSD-700** die fünf VHF-Kanäle ständig nacheinander abfragen (scannen). Die variable Rauschsperre unterdrückt das störende Rauschen während des Suchvorgangs. Sobald ein Signal auf einem der Kanäle erkannt wird, stoppt der Suchlauf auf diesem Kanal und das APT-Signal ertönt im Lautsprecher. Die Frequenz der Empfangskanäle wird durch leicht auswechselbare Steckquarze bestimmt. *Tabelle 2-1* zeigt die Zuordnung der Frequenzen und Satellitentypen zu den einzelnen Stufen des "Channel"-Schalters.

| <b>BEZEICHNUNG   SATELLIT</b> |                      | <b>FREQUENZ</b> (MHz) | <b>ANMERKUNG</b> |  |  |
|-------------------------------|----------------------|-----------------------|------------------|--|--|
| M <sub>2</sub>                | METEOSAT CH2         | 1694,500 (141,00)     | mit Konverter    |  |  |
| M <sub>1</sub>                | METEOSAT CH1         | 1691,000 (137,50)     | mit Konverter    |  |  |
|                               | <b>ODER GOES</b>     |                       |                  |  |  |
| <b>SCAN</b>                   | <b>SUCHLAUF VHF</b>  | $(VHF-CH. 1 -5)$      |                  |  |  |
|                               | <b>NOAA-ODD</b>      | 137,500               |                  |  |  |
| $\overline{2}$                | <b>NOAA-EVEN</b>     | 137,620               |                  |  |  |
| 3                             | <b>METEOR</b>        | 137,850               |                  |  |  |
| 4                             | <b>METEOR</b>        | 137,300               |                  |  |  |
| 5                             | <b>METEOR/OKEAN</b>  | 137,400               |                  |  |  |
| keine<br>[6]                  | <b>VOM BANDGERÄT</b> |                       |                  |  |  |
| keine<br>$\lceil 7 \rceil$    | <b>GMS</b>           | 1691,000 (137,500)    | mit Konverter    |  |  |

 *Tab. 2-1: "CHANNEL"-SCHALTER : Empfangsmodi und Frequenzen.*

### **2.3 DIE BILDSPEICHERSTRUKTUR IM WSD-700**

### *2.3.1 LOOP-SPEICHER*

Um Zeitraffer-Filmläufe des Wettergeschehens erzeugen zu können, wird eine Reihe von Bildspeichern benötigt, die in bestimmten Zeitintervallen automatisch nacheinander mit Satellitenbildern desselben geographischen Gebietes aufgefüllt werden. (deckungsgleiche Bilder werden nur von den geostationären Satelliten angeboten).

Im *WSD-700* sind sechzehn "*LOOP"*-Speicher verfügbar. Diese können einen einzelnen, langen Film bilden, oder sie werden so zusammengestellt, daß sie mehrere kürzere Filme von unterschiedlichen Gebieten bzw. unterschiedlichen Spektralbereichen (IR und VIS) zeigen.

Selbstverständlich können die "*LOOP"*-Speicher auch zur Speicherung von Einzelbildern anstatt von Filmläufen genutzt werden.

### *2.3.2 PUFFER-SPEICHER und TRANSFER OPERATIONEN.*

 Im *WSD-700*-System werden die sechzehn Loop-Speicher nicht direkt und unmittelbar mit dem empfangenen Bild gefüllt. Stattdessen läuft die gerade empfangene Bildinformation zunächst in einen Pufferspeicher ("BUF" oder "AUX") und kann dann in einen angewählten LOOP-Speicher übertragen (kopiert) werden.

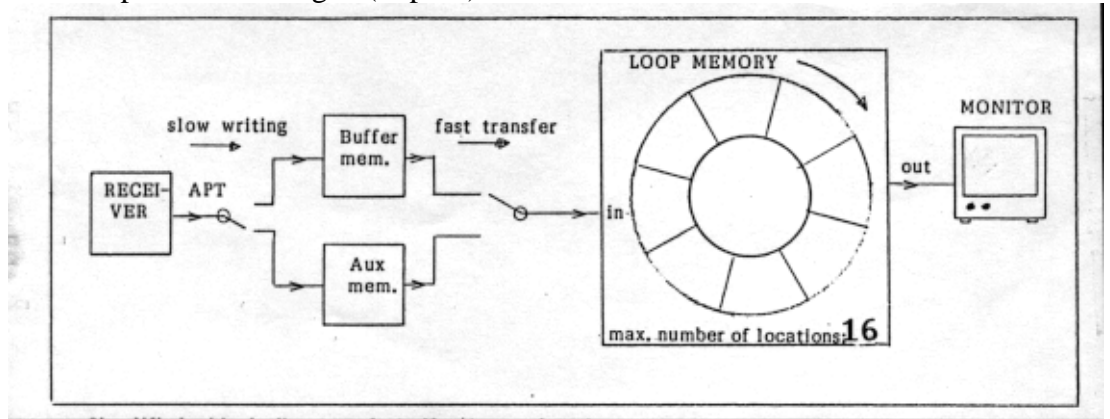

*Abb. 2-2: Vereinfachtes Blockdiagramm der Bildspeicherstruktur des WSD-700.*

Dieses "Bildtransfer" erfolgt entweder manuell durch Drücken der "Transf."-Taste oder automatisch gesteuert durch den eingebauten programmierbaren Timer.

Dank des Pufferspeichers ist das Laden der LOOP-Speicher unsichtbar und stört die kontinuierliche Darstellung der Filmläufe nicht. Die laufende Bildübertragung von Satelliten kann angeschaut werden, indem man den Pufferspeicher direkt auf den Monitor schaltet (Schalter "Display Selector" in Stellung "BUF"). Nachdem das Bild im Puffer vollständig empfangen worden ist, kann man immer noch entscheiden, ob und in welchem LOOP-Speicher das Bild konserviert werden soll.

### *2.3.3 "AUX"- HILFSSPEICHER und RÜCKTRANSFER.*

 Neben dem Pufferspeicher "BUF" gibt es noch einen **zweiten** zusätzlichen **Puffer-** oder Hilfsspeicher "Aux". Die Speichermöglichkeiten im WSD-700 werden vervollkommnet durch die Möglichkeit des Rücktransfers von den LOOP-Speichern zum "BUF"-Puffer. Der Puffer kann so als **Zwischenablage** dienen, um Bilder im System fast beliebig hin- und herzuschieben. Die folgenden Bildverschiebungen sind möglich:

### *2.3.4 AUFSTELLUNG DER MÖGLICHEN BILDVERSCHIEBUNGEN.*

BUF==> LOOP (1 ... 16) ; manuell oder timergesteuert.

Aux ==> LOOP (1 ... 16); manuell oder timergesteuert.

LOOP  $(1... 16) \implies BUF$ ; nur manuell

 $LOOP \implies LOOP = LOOP \implies BUF \implies LOOP$ ; nur manuell.

**"BUF"** ist: Pufferspeicher (1. Puffer); **"Aux"** ist: Hilfsspeicher (2. Puffer).

Alle TRANSFER und RÜCKTRANSFER-Operationen werden am Drehschalter "Display **Selector"** gewählt (Schalter # 5).

Eine detaillierte Aufstellung aller den einzelner Schaltstellungen zugeordneten Funktionen zeigt die *Tabelle 2-2.*

### **2.4 DIE INTERNE BUSSTRUKTUR IM WSD-700**

Das folgende Blockdiagramm zeigt die DATENBUS-STRUKTUR des *WSD-700***.** Während des Bildempfangs wird das empfangene Signal langsam Zeile für Zeile in den Puffer-Speicher "BUF"oder "Aux" eingeschrieben (je nach Einstellung am Schalter #5). Ein LOOP INPUT MULTIPLEXER ist vorgesehen, um den Inhalt des einen oder des anderen Pufferspeichers blitzartig in die LOOPSPEICHER zu übertragen. Die Videoausgänge "COL. MONIT." und "ALL MEMs" können über den OUTPUT MULTIPLEXER wahlweise an die **LOOPSPEICHER oder die Puffer ( BUF** oder **Aux)** gelegt werden. (Wählbar am .Display Selector" Schalter #5). Ein **zusätzlicher Videoausgang .LOOP**" erlaubt gleichzeitig die Darstellung aller oder einzelner LOOP-Speicher (auch im Filmlauf).

Der RETRANSFER BUS kann rückwärts den Pufferspeicher "BUF" speisen, so daß der Inhalt der LOOPSPEICHER in den Pufferspeicher zurückgeführt werden kann.

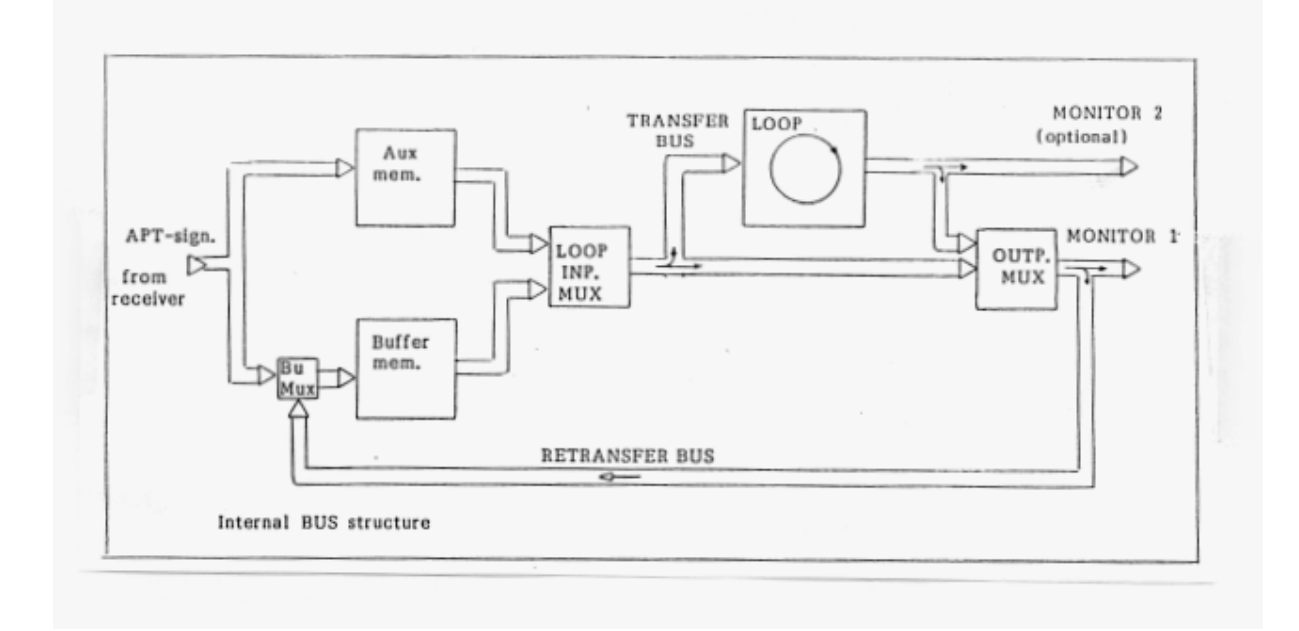

*Abb. 2-3: Interne Busstruktur des WSD-700*

### **2.5 TABELLE DER DISPLAY SELECTOR FUNKTIONEN (Schalter #5)**

| DISPL.SEL.<br>Position | Empfangssignal<br>schreibt in        | <b>MONITOR 1</b><br>zeigt | <b>TRANSFER</b><br>von nach | <b>ReTRANSFER</b><br>von nach |  |  |
|------------------------|--------------------------------------|---------------------------|-----------------------------|-------------------------------|--|--|
| Aux                    | Aux MEMORY                           | Aux MEM.                  | Aux  LOOP                   |                               |  |  |
| <b>BUF</b>             | <b>BUF MEMORY</b>                    |                           | BUF-MEM. BUF  LOOP          | Löscht BUF                    |  |  |
| <i>LOOP</i>            | <b>BUF MEMORY</b>                    | LOOP MEM.                 | <b>BUF  LOOP</b>            | LOOP  BUF                     |  |  |
| Level                  | BUF MEMORY Level-Indicator BUF  LOOP |                           |                             | Löscht BUF                    |  |  |
| GrSc                   | Schreibt Grautr.                     | Grautreppe                | Löscht BUF                  | Grautreppe in BUF             |  |  |

 *Tabelle 2-2: Display Selector Funktionen.*

### **KAPITEL 3 BEDIENUNGS- und ANZEIGEELEMENTE**

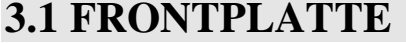

| No. | <b>TITEL</b>          | <b>BEZEICHNUNG</b>                                                                                                    |
|-----|-----------------------|----------------------------------------------------------------------------------------------------|
| 1.  | VOL.                  | Lautstärkeregulierung für den eingebauten Lautsprecher.                                                                                                    |
| 2.  | <b>SQUEL.</b>         | Einsatzpunkt der Rauschsperre, unterdrückt das Rauschen im Scanbetrieb.                                                                                                    |
| 3.  | <b>CHANNEL</b>        | VHF-Kanalwähler; wählt gleichzeitig den passenden Empfangsmodus.                                                                                                    |
| 4.  | $0 - 100 %$           | Relative Feldstärkeanzeige des empfangenen Satellitensignals.                                                                                                    |
| 5.  | <b>DISPL. SELECT</b>  | Wählt das den Monitorausgängen "COL. MONIT." oder "ALL MEMs"<br>zugeführte Bildsignal. Wählt auch den Empfangspuffer (Bu or Aux) und<br>Quelle und Ziel für Transfer/Reftransfer -Operationen.                                         |
| 6.  | <b>START</b>          | Manueller Startknopf für den Bildempfang im Pufferspeicher(Bu oder Aux).                                                                                                    |
| 7.  | <b>PHASE</b>          | Manuelle Einphasung (Horizontalverschiebung).                                                                                                    |
| 8.  | <b>SEL. SECTION</b>   | Wahlschalter. Bei Empfang von geostationären Satelliten wird der zu<br>speichernde 512-Zeilen-Abschnitt des 800-Zeilen-Bildes gewählt. Bei<br>umlaufenden NOAA-Satelliten, wird zwischen IR, VIS oder IR+VIS-<br>Empfang umgeschaltet. |
| 9.  | TRANSF.               | Kopiert das Bild aus dem Puffer ("Bu"- oder "Aux") in denjenigen LOOP-<br>SPEICHER, der bei "MEM: XX" unten links im Bildschirm angegeben ist.                                                                                         |
| 10. | <b>RETRF</b>          | Kopiert Bilder vom LOOP-Speicher in den Puffer-Speicher "Bu".                                                                                                    |
| 11. | <b>ROLL</b>           | Verschiebt die vertikale Bildlage der beiden Pufferspeicher.                                                                                                    |
| 12. | SPLIT*SN*N-S          | Nord-Süd/Süd-Nord -Umschalter (Dreht die Bilder in den Pufferspeichern<br>um 180 Grad). Zusätzlich: Einschalter für geteilten Bildschirm.                                                                                              |
| 13. | LP. SEL.>             | Wählt einen von sechzehn programmierbaren Filmläufen.                                                                                                    |
| 14. | <b>ALTERN. LOOP</b>   | Aktiviert die Darstellung zweier Filmläufe im automatischen Wechsel in<br>30- Sekunden-Intervallen.                                                                                                    |
| 15. | ENH. ^                | Wählt einen von sechzehn Kontrastverstärkungen bzw. Farbtabellen für die<br>Videoausgabe.                                                                                                    |
| 16. | DATA DISPL.           | Aktiviert die Bildschirmanzeige von Uhrzeit und Programmierdaten.                                                                                                    |
| 17. | ANIM. ON-MAN.         | Umschalter für manuellen oder automatischen Filmlauf.                                                                                                    |
| 18. | POS.MEM.-STORE        | Zum Programmieren der Filmablaufsequenzen. Jedes Drücken der Taste<br>inkrementiert den LOOPSPEICHER (MEM: XX) und weist diesen der<br>jeweiligen Position (POS: XX) zu.                                                               |
| 19. | ANIM. VAR.            | Geschwindigkeitsregler für den Filmlauf.                                                                                                    |
| 20. | <b>ZOOM</b>           | Aktiviert 200% Vergrößerung für alle LOOPSPEICHER.                                                                                                    |
| 21. | <b>SHIFT</b>          | Verschiebt das Vergrößerungsfenster.                                                                                                    |
| 22. | <b>JOIN8-*-JOIN12</b> | Aktiviert den Bildverknüpfungsmodus für 8 oder 12 Bilder.                                                                                                    |
| 23. | <b>TIMER PROGR.</b>   | Wählt das Timerprogramm $# 1, # 2$ oder $#3.$                                                                                                    |
| 24. | <b>TIMER ON</b>       | Aktiviert die automatische, zeitgesteuerte Speicherung von Satellitenbildern.<br>Stoppt die interne Uhr während der Programmierung und zum Zweck der<br>Zeitsynchronisation mit dem Satelliten.                                        |
| 25. | ADV. SEGM.            | Zum Stellen der internen Uhr: Stellt die 4-Minuten-Segmente.                                                                                                    |
| 26. | <b>ADV. HOUR</b>      | Zum Stellen der internen Uhr: Stellt die Stunden.                                                                                                    |
| 27. | <b>STORE TIMER</b>    | Zum Programmieren des Timers: Inkrementiert den LOOPSPEICHER und<br>programmiert ihn zusammen mit der gewählten Bildsektion (Schalter #8)<br>und dem Kanal (Schalter #3) in das Timerprogramm.                                         |
| 28. | <b>ERASE</b>          | Löscht die Programmierung eines Zeitsegments. Löscht den gesamten Pro-<br>grammspeicher, wenn gleichzeitig die Taste "ADV.HOUR" gedrückt wird.                                                                                         |

*Tabelle 3-1: Kurzbeschreibung der Frontplatten-Bedienungselemente.*

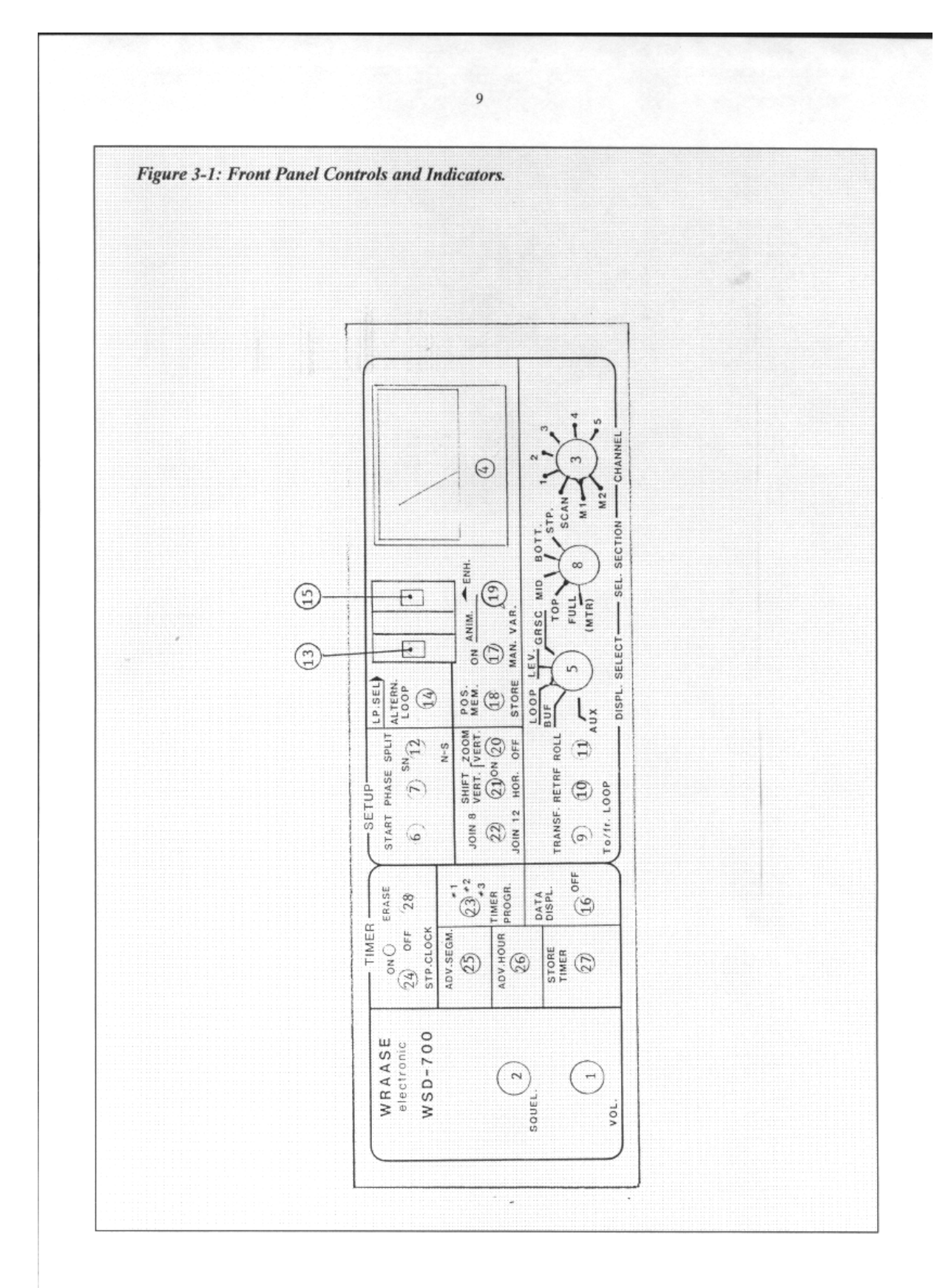

*Abb. 3-1: Frontplatten-Bedienungs- und Anzeigeelemente.*

### **3.2 RÜCKSEITIGE ANSCHLÜSSE UND REGLER**

|    | No. TITEL         | <b>BEZEICHNUNG</b>                                                   |
|----|-------------------|----------------------------------------------------------------------|
| 29 | VIDEO $60-50$ Hz  | Umschalter für 50/60Hz Video-Bildrate auf allen Videoausgängen.      |
| 30 | BRIG.             | Helligkeitsregler f. d. Eingangssignal (Schraubenziehereinstellung). |
| 31 | ON - OFF          | Netzschalter.                                                        |
| 32 | <b>FUSEHOLDER</b> | Sicherung 0,25 A für 12V versorgt den VHF-Empfänger und den          |
|    |                   | Konverter. Brennt durch bei Kurzschluß im Koaxialkabel.              |

*Tabelle 3-2: Rückseitige Anschlüsse und Regler.*

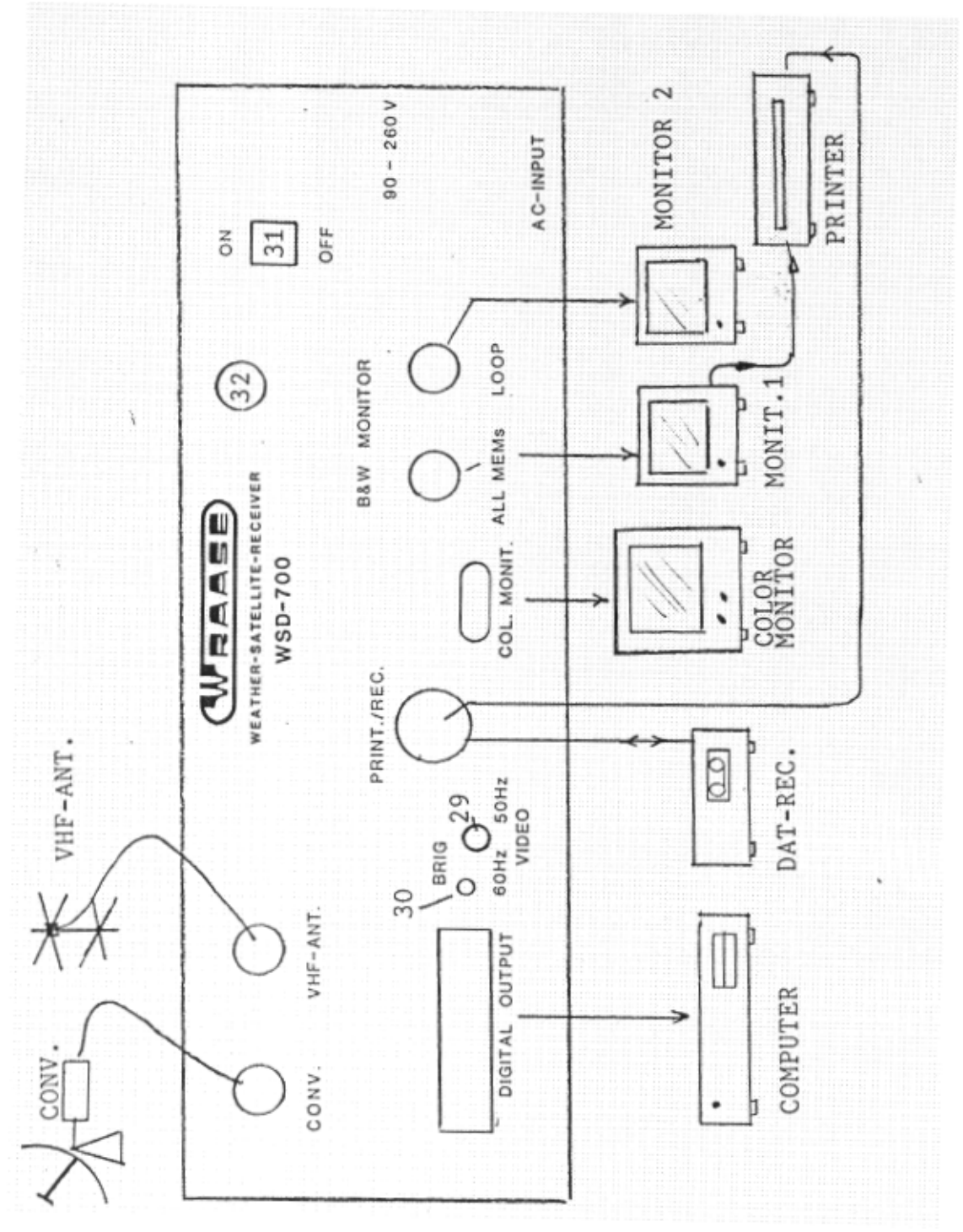

*Abb. 3-2: Rückseitige Anschlüsse und Regler/Schalter.*

### **3.3 FRONTPLATTEN-BEDIENUNGSELEMENTE (IM DETAIL)**

Seite **9** zeigt alle Bedienungselemente der Frontplatte und Seite **8** gibt eine kurzgefaßte Beschreibung der Funktionen. Im folgenden finden Sie die ausführlichen Informationen dazu:

### *1*  $\blacksquare$  , *VOL.*" := *VOLUME*

 Lautstärkeregler für den eingebauten Lautsprecher; hat keinen Einfluß auf die Bildqualität.

 *2 "SQUEL." := SQUELCH* Regler für den Einsatzpunkt der Rauschsperre. Unterdrückt das Rauschen, wenn kein Signal empfangen wird. Steuert auch den Kanalsuchlauf (Scanner). Bei unterdrücktem Rauschen wird der Suchlauf aktiviert.

### *3 " CHANNEL"; Drehschalter.*

 Frequenzkanalwähler; schaltet gleichzeitig um zwischen den verschiedenen Empfangsmodi, wie METEOSAT (Geostationary Sat.) oder NOAA/METEOR (Polar Orbiting Sat.). Während der Programmierung mit der Taste#27 wird die Stellung dieses Schalters abgefragt und für die automatische Umschaltung des METEOSAT-Kanales gespeichert. Folgende Schaltstellungen sind verfügbar:

 $M2$  := METEOSAT Kanal A2 = 1694.5 Mhz.  $M1$  := METEOSAT Kanal A1 = 1691 Mhz.

**SCAN** := Automatischer Kanalsuchlauf der VHF-Kanäle 1 bis 5.

 **Hinweis:** Der Kanalsuchlauf ist nur aktiv, wenn der Squelch-Knopf über den Einsatzpunkt, an dem das Rauschen verschwindet, gedreht wird. Der Suchlauf stoppt, wenn ein Signal auf einem der Kanäle erscheint. Je weiter der Knopf in Uhrzeigersinn gedreht wird, umso größere Signale sind erforderlich, um den Stopp auszulösen.

**1** := VHF KANAL 137,500 MHz, NOAA -EVEN.

**2** := VHF KANAL 137,620 MHz, NOAA -ODD.

**3** := VHF KANAL 137,850 Mhz, METEOR.

**4** := VHF KANAL 137,300 Mhz, METEOR.

**5** := VHF KANAL 137,400 Mhz, METEOR/OKEAN.

 **Anm.:** Die Verfügbarkeit von Satelliten auf diesen Kanälen ist Schwankungen unterworfen, bedingt durch Ausfälle und Ausschaltperioden.

### Die folgenden zwei Schaltstellung "6" and "7" sind an der Frontplatte **nicht besonders bezeichnet, haben aber die folgenden Funktionen:**

- **6** := EXTERN , zum Abspielen von Bildern vom DAT-Rekorder. (Digitales Tonbandgerät).
- **7 :=** GMS ; Empfang des Japanischen G.M.S.-Satelliten auf 1691 MHz. (GMS-Empfang erfordert ein zusätzliches Einbaumodul).

### *4 µA-METER*

 Zeigt die relative Feldstärke des empfangenen Satellitensignals an und sollte zum Ausrichten der Antenne auf den Satelliten und zum Optimieren der Antenneneinstellungen beobachtet werden (auf maximalen Ausschlag einstellen).

### **5** *" DISPL. SELECT " : Wahlschalter für die Bildschirmanzeige. 5 Stellungen.*

### **Beeinflußt mehrere wichtige Speicher-Eingabe/Ausgabe-Funktionen:**

- a) Wählt, welche Bilder über die rückseitigen Videoanschlüsse "COL. MONIT." und "ALL MEMs" ausgegeben werden:
	- Aux  $:=$  Auxiliary memory (2. Puffer). BUF := Buffer memory (1. Puffer). Loop := Darstellung der LOOP -Speicher (#1 ... 16). Lev. := Pegelanzeige (Oszilloskop-Funktion). GrSc := Test-Grautreppe (Grayscale).

 b) Wählt, welcher der beiden Pufferspeicher zum Zwischenspeichern der Empfangsbilder benutzt wird: In Stellung "Aux" wird der 2.Puffer "Aux" verwendet, in *allen anderen* Stellungen der 1. Puffer "BUF".

 c) Bestimmt, welcher Bildinhalt bei den TRANSFER-Operationen in die LOOP-Speicher kopiert wird, egal, ob manuell durch Drücken der Taste #9 oder automatisch durch das Timerprogramm gesteuert: In Stellung "Aux", wird der "Aux"-Puffer und in allen anderen Stellungen mit Ausnahme von "GrSc.", den Inhalt des "BUF"- Puffers kopiert.

d) Bestimmt Quelle und Ziel für die mit der Taste #10 ausgelöste RETRANSFER-Funktion. In Stellung "BUF" und "Lev." wird der "BUF"-Puffer gelöscht, in Stellung "Loop" werden Loop-Bilder und in Stellung "GrSc" das Testbild in den 1.Puffer "BUF" zurückgeführt.

### **Eine Zusammenfassung der verschiedenen Funktionen des Schalters "***Display Selector" finden Sie in der Tabelle 2-2 auf S.7.*

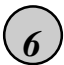

### *6 " START"* ; *Drucktaste.*

 Durch Drücken dieser Taste wird der Bildempfang im 1. oder 2. Pufferspeicher (je nach Stellung des "Display Selector"-Schalters) manuell gestartet.

- **Anm. 1:** Nur zum Starten des Empfangs von NOAA und METEOR Signalen ist es notwendig, diese Taste zu betätigen. Beim Empfang der Geostationären Satelliten wird der Start und die Einphasung automatisch durch entsprechende,am Anfang jedes Bildes gesendete Signale ausgelöst.
- **Anm. 2:** Wenn dieser Knopf für ca. eine Sekunde gedrückt wird, erfolgt die Einphasung (horizontale Synchronisation) des empfangenen Signals durch Auswertung des Zeilenburstes, der bei NOAA-Satelliten immer gesendet wird. Wenn die Zeile einmal eingerastet ist, wird das gesamte Bild richtig eingephast einlaufen, selbst wenn das Empfangssignal zwischendurch aussetzen sollte.

### **7** *"PHASE***" ;** *Drucktaste.*

 Dient zum Einphasen des Bildes von Hand, falls kein automatisches Einphasen möglich war. Drücken Sie die Taste bis die Zeilen in der richtigen horizontalen Lage einlaufen, zur Feineinstellung nur kurz antippen.

Amn.: Bereits empfangene Bildteile können nicht mehr korrigiert werden.

### 8) "SELECT SECTION"; Drehschalter, 5 Stufen.

 Die Funktionen dieses Schalters sind unterschiedlich, je nachdem, ob geostationäre oder polumlaufende Satelliten empfangen werden. Wegen des engen Platzes auf der Frontplatte konnten die bei polumlaufenden Satelliten verfügbaren Funktionen leider nicht mit eingedruckt werden.

### *Funktionen bei Empfang Geostationärer Satelliten (METEOSAT):*

 Bestimmt, welcher 512-zeilige Teil des insgesamt 800-zeiligen METEOSAT - Bildes gespeichert wird.

 *Zusatzinformation:* Die Fernsehnorm erlaubt nur die Darstellung von nicht mehr als 625 (bzw. 525) Zeilen auf dem Bildschirm. Daher ist es nicht möglich, das gesamte 800-Zeilen- METEOSAT-Format ohne Verlust an vertikaler Auflösung darzustellen. Bei der Programmierung des Timers wird die jeweilige Stellung des "SEL. SECTION"-Schalters gespeichert, damit die gewünschten Bildteile auch automatisch aufgenommen werden können.

### *Funktionen beim Empfang von umlaufenden Satelliten (NOAA/ METEOR):*

 Der Schalter bestimmt bei NOAA-Empfang, ob IR (Infrarot), VIS (visual) oder beide NOAA-Produkte aufgenommen werden und selektiert den Mode für die Russischen METEOR-Satelliten (120 Zeilen pro Minute).

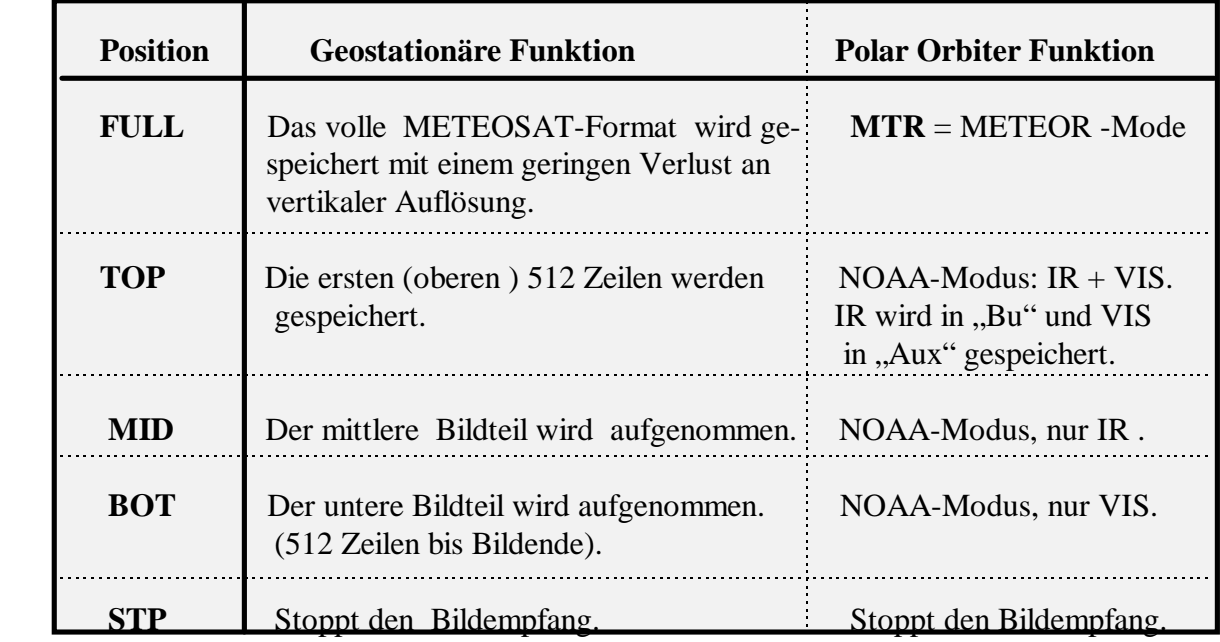

 *Tabelle 3-2: Funktionen des "Select Section"-Schalters #8.*

### *9 "TRANSFER" ; Drucktaste.*

Durch Drücken dieser Taste wird der Inhalt des Pufferspeichers "Bu" oder "Aux" in denjenigen LOOP-Speicher kopiert, der im LOOP-Daten-Block bei "MEM: XX" unten

links angezeigt wird. Der Pufferspeicherinhalt bleibt erhalten, sodaß mehrfaches Kopieren z.B. in unterschiedliche Loop-Speicher möglich ist. Detailinformationen über die Transferoperationen finden Sie in *Tabelle 2.2.* Durch BILDTRANSFER wird der normale Empfangsbetrieb *nicht* gestört.

### *10 " RETRANSFER" ; Drucktaste.*

Durch Drücken dieser Taste wird das Bild aus dem gewählten (im LOOP-Wiedergabe-Block bei *MEM:XX* angezeigten) LOOP-Speicher in den Pufferspeicher ..Bu" zurückübertragen. Schalter #5 ("Displ. Select") muß dafür in Stellung "LOOP" stehen und der rückseitige Kippschalter #29 auf 60Hz Video.

Durch das RETRANSFER ergeben sich u.a. folgende wichtige Möglichkeiten:

- a) Der Inhalt der LOOP-Speicher wird für die Ausgabe über den digitalen Ausgang verfügbar, denn dieser hat nur zu den Pufferspeichern direkten Zugang.
- b) Ein Bild, das in einem Loop-Speicher "auf dem Kopf" steht, kann so gedreht werden, denn diese Umdrehfunktion ist nur in den Pufferspeichern verfügbar.
- c) Es können Vergrößerungsfaktoren von über 200% erreicht werden.

### *11 "ROLL" ; Drucktaste.*

Verschiebt den Inhalt der Pufferspeicher "Aux" und "Bu" in vertikaler Richtung.

 **Wichtiger Hinweis**: Betätigen Sie diese Taste nicht während des Bildempfangs, sonst können bereits empfangene Bildteile beschädigt werden.

### *12 "SPLIT / SN / N - S" (South/North) ; Kippschalter mit 3 Stellungen.*

Dieser Schalter bedient zwei unterschiedliche Funktionen:

1.) Dreht die Bilder in den Pufferspeichern "Bu" und "Aux" um 180°. Beim Empfang der Polumlaufenden Satelliten sollte der Schalter entsprechend der Flugrichtung des Satelliten geschaltet werden. Bei METEOSAT wird die Mittelstellung (N-S) benutzt. Dieser Nord-Süd-Umschalter kann jederzeit bedient werden, ohne daß der normale Empfang beeinträchtigt wird oder bereits empfangene Bildteile verlorengehen.

**Hinweis:** Beim Bildtransfer wird das Bild entsprechend der Stellung dieses Schalters in den LOOP-Speicher kopiert. Der Schalter hat keinen direkten Einfluß auf die LOOP-Speicher. Wenn ein Bild im LOOP-Speicher gedreht werden soll, kann man es in den Pufferspeicher schieben (RETRANSFER), dort umdrehen und dann wieder in den LOOP-Speicher zurückschieben (Drucktasten #9 and #10 ).

2.) Aktiviert den speziellen "SPLIT-SCREEN"-MODUS (Hebel nach oben), welcher die gleichzeitige Darstellung unterschiedlicher Bilder oder Filmläufe auf einem geteilten Bildschirm ermöglicht. (Speziell für METEOSAT C03/D2).

### *13 "LP. SEL.>" (LOOP SELECT)*; *Stufenschalter mit 16 Stellungen.*

Wählt einen von 16 programmierbaren Filmsequenzen ("LOOPs").

 Die 16 Stellungen werden in hexadezimaler Notation angezeigt: A steht für 10, B für 11, C für 12, D für 13, E für 14, F für 15.

 **Anm:** Eine programmierte Filmsequenz ist eine Anordnung einer bestimmten Anzahl von Bildspeichern in einer bestimmten Reihenfolge.

### *14 "ALTERNATE LOOP"; Kippschalter .*

 Aktiviert den automatischen Wechsel der Darstellung zwischen zwei Filmläufen. Hebel nach oben: Automatische Umschaltung zwischen zwei Filmsequenzen in 30-Sekunden-Intervallen. Hebel nach unten = Automatische Umschaltung aus. **Anm.:** Eine Filmsequenz ist eine Anordnung einer bestimmten Anzahl von LOOP-Speichern in einer bestimmten Reihenfolge. 16 solche Filmsequenzen können beliebig zusammengestellt (programmiert) und am Schalter "LP. SEL." **(13)** aufgerufen werden.

Dabei werden folgende Filmsequenzen abwechselnd dargestellt:

 Wenn am Schalter #**13 (LP.SEL.)** eine gerade Zahl eingestellt ist, wechselt die Darstellung zwischen dieser und der nächsthöheren ungeradzahligen Sequenznummer; wenn eine ungerade Zahl eingestellt ist, findet ein Wechsel mit der nächstniedrigeren ungeraden Sequenznummer statt.

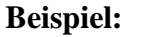

г

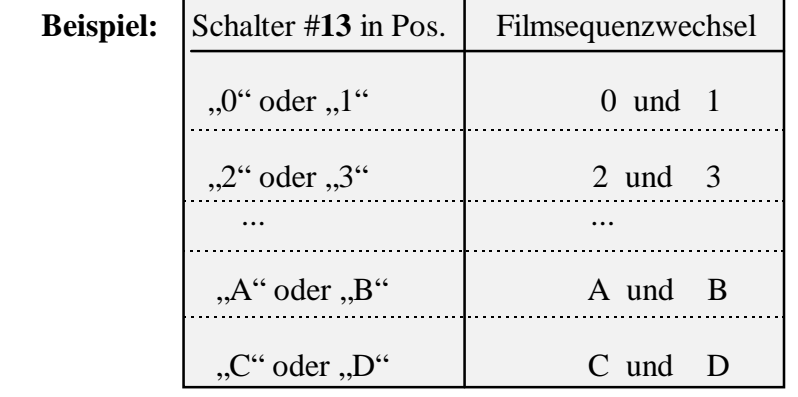

 $\overline{1}$ 

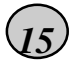

### $(15)$  **"***ENH.*" = *ENHANCER*; 16-stufiger Ziffernschalter.

 Wählt eine von 16 Gammakurven für die Kontrastverstärkung und die Farbzuordnung für die Videoausgänge "ALL. MEMs" und "COL. MONIT." aus. Positionen: 0,1,2,3,4,5,6,7,8,9,A,B,C,D, E, F. Am Schalterfenster wird die hexadezimale Notation benutzt: A steht für 10, B für 11, C für12, D für13, E für 14, F für15. In der Standardversion des WSD-700 gilt die eingestellte Enhancementstufe auch für den "LOOP"-Videoausgang, bei Bedarf ist jedoch optional ein zusätzlicher Ziffernschalter erhältlich, mit dem sich nur die Kontrastverstärkung am "LOOP"-Ausgang getrennt einstellen läßt.

### *16 "DATA DISPLAY" ; 3-stufiger Kippschalter.*

 Aktiviert die alphanumerische Datenanzeige am Bildschirm. Zwei Informationsblöcke sind verfügbar, die *Timer-Info-Zeile (TIZ)* und der *Loop Wiedergabe-Block (LWB).*

#### **3 POSITIONEN:**

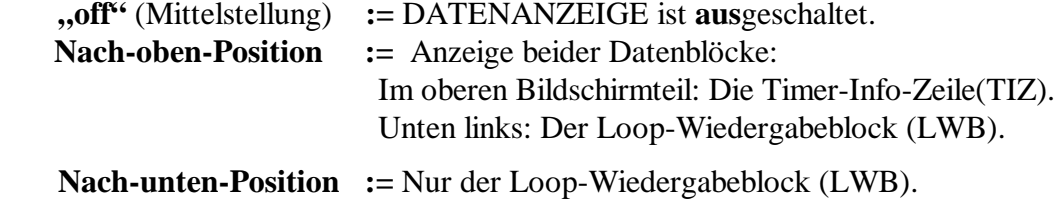

 Die Timer-Info-Zeile (TIZ) zeigt die aktuelle Zeit (UT) und die im Timer-Programm gespeicherten Daten an und hat folgende Struktur:

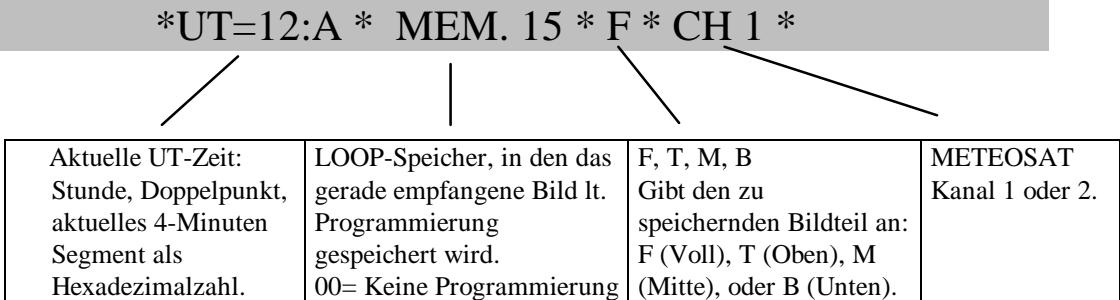

 Da die METEOSAT-Bilder immer in 4-Minuten-Intervallen gesendet werden, werden auch nur 4-Minuten-Segmente der Stunde für die Bildspeicherung benutzt und als Hexadezimalzahl angezeigt: 0,1,2,3,4,5,6,7,8,9,A,B,C,D,E. "0" steht dabei für das erste METEOSATBILD, dessen Aussendung 2 Minuten nach der vollen Stunde beginnt, "1" steht für das zweite, beginnend um 6 Minuten nach der vollen Stunde, usw. Die rechts folgenden drei Daten geben die zu dem angezeigten 4- Minuten-Zeitsegment bestehenden Timer-Programmierungen an.

Die Anzeige "MEM.XX" gibt an, welcher Loop-Speicher für die Speicherung des zur angezeigten Zeit anpfangenen Bildes verwendet wird. Die Nummern 1 bis 16 sind möglich. Wenn "MEM.00" angezeigt wird, ist zu dieser Zeit kein automatischer Empfang programmiert. "MEM.=>" bedeuted, daß automatisches Drucken programmiert ist.

Der folgende Buchstabe \*F\*, \*T\*, \*M\* oder \*B\* gibt an, welcher Teil des Meteosatbilder gespeichert wird, entweder das volle Bild (F), der obere Teil (T), der mittlere (M) oder der untere (B).

Ganz rechts wird der programmierte Meteosatkanal angezeigt: \*CH1\* oder \*CH2\* .

Hinweis: Wenn "MEM. 00" in der Timer-Info-Zeile angezeigt wird, ist für dieses Zeitsegment nichts programmiert und die anderen Daten (Bildteil und Meteosatkanal) haben keine Bedeutung.

#### **Der LOOP-WIEDERGABE-BLOCK (LWB) hat den folgenden Aufbau:**

**12:A** Zeitanzeige (wie in der Timer-Info-Zeile). Da die TIZ ausgeblendet sein kann (Schalter #16), wird die Zeiteinblendung hier wiederholt.

- **POS : XX** Aktive LOOP POSITION  $(XX = 01..16)$ .
- **MEM : XX** Anzeige der LOOP-*Speicher-Nummer* (XX = 01..16), die der darüber angezeigten *Position* zugeordnet ist. Der Inhalt dieses LOOP-Speichers wird auch auf dem Monitor dargestellt.

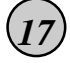

### *17 "ANIM.: ON - > MAN" ; 3-stufiger Kippschalter.*

 Durch mehrmaliges Herunterdrücken des Hebels lassen sich die einzelnen Positionen des Filmlaufs *manuell* nacheinander abfragen. Jedes Drücken des Hebels erhöht die Position im LWB um 1. In der oberen Stellung "ON" des Schalters laufen die Positionen automatisch durch, wobei die Geschwindigkeit mit dem Knopf #19

("VAR.") verändert werden kann. Die Zuordnung der Bildspeicher zu den Positionen bestimmt Art und Länge etc. des Filmes und muß vorher programmiert werden. Sechzehn solche Zuordnungsprogramme sind maximal möglich und können am Schalter #13 gewählt werden. Zur Programmierung der Zuordnung dient die Taste #18.

### *18 " POS. MEM. - STORE"; Drucktaste*.

 Dient zum Programmieren von Filmlaufsequenzen (Zuordnung der Positionen zu den Bildspeichern). Beim Drücken dieser Taste erhöht sich die LOOP-Speicher-Nummer um eins und wird gleichzeitig der aktiven LOOP-Position zugeordnet. Das Ergebnis wird im Loop-Wiedergabe-Block (LWB) unten links im Bildschirm angezeigt. Durch wechselseitiges Betätigen dieses Taste und des Schalters #17 (nach unten) lassen sich beliebige Filmläufe zusammenstellen.

 Der Filmlauf läßt sich auf jede Länge mit weniger als 16 Positionen verkürzen, indem das "=>"- Symbol in die nächsthöhere Position gesetzt wird.

 Maximal sechzehn Filmläufe (=Zuordnungsprogramme der Bildspeicher zu den Positionen) lassen sich programmieren und am Schalter #13 (Lp. SEL.) anwählen.

### *19* " *ANIM.. / VAR". , Drehknopf.*

 Regler für die Filmlaufgeschwindigkeit. Ein Film wird durch kontinuierliches Abfragen der Positionen 1...16 erzeugt; dabei werden die den Positionen zugeordneten Loop-Speicher nacheinander dargestellt. (Schalter #16 muß dazu auf "ON" stehen).

 **Anm:** Die folgenden Vorbereitungen müssen getroffen sein, damit ein Filmlauf dargestellt werden kann:

 a.) Mehrere deckungsgleiche Bilder desselben Gebietes müssen zu unterschiedlichen Zeiten aufgenommen und in bestimmten Loop-Speichern gespeichert worden sein.

 b.) Mindestens eine von 16 Wiedergabereihenfolgen (LP.SEL., Schalter #13) muß für diese Bildspeicher mit Hilfe des Schalters #17 und der Taste #18 programmiert worden sein.

### *20* "*ZOOM : VERT. - ON" ; 3-stufiger Kippschalter..* Aktiviert 200% Vergrößerung (ZOOM ) für alle *LOOP-Speicher*.

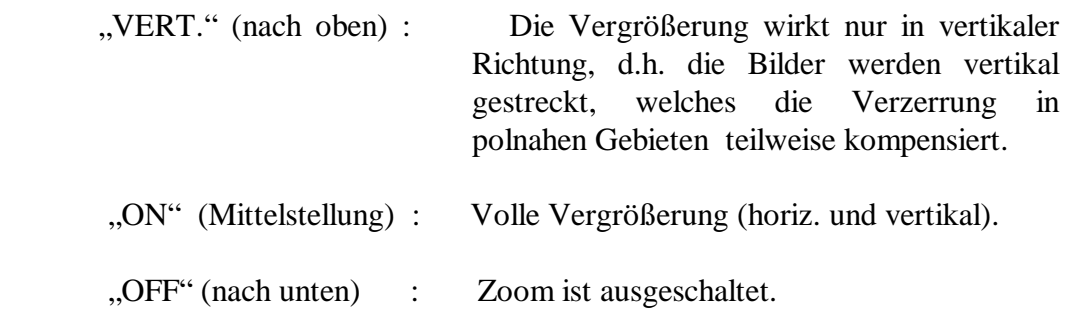

 **Hinweis:** Der Schalter #21 erlaubt, das Vergrößerungsfenster beliebig zu verschieben.

### *21* " *SHIFT: VERT. - HOR".; Kippschalter mit Tastfunktion.*.

 Für die vertikale und horizontale Verschiebung des Vergrößerungsfensters. (Die Lage des Fensters gilt für sämtliche Loop-Speicher und bleibt erhalten, auch wenn die Vergrößerung aus- und später wieder eingeschaltet wird).

### *22 " JOIN 8 - JOIN 12"; 3-stufiger Kippschalter.*

 Dieser Schalter aktiviert den *Bildverknüpfungs-Spezialmodus*. Die Bildverknüpfung erlaubt es, zwei getrennte METEOSAT-Formate so horizontal aneinanderzulegen, daß die ehemaligen Bildränder sich in der Bildschirmmitte aneinanderfügen.

 "JOIN8" (oben) : Die Bildverknüpfung ist für die Loop-Speicher 1 bis 8 aktiv. Die restlichen Bildspeicher werden normal dargestellt.

Mittelstellung : Die Bildverknüpfung ist ausgeschaltet.

 "JOIN12" (unten): Die Bildverknüpfung ist für die Loop-Speicher 1 bis 12 aktiv. Die übrigen Bildspeicher werden normal dargestellt.

### *23 "TIMER PROGR.. #1, #2, #3" ; 3-stufiger Kippschalter.*

 Umschalter für die drei verfügbaren Timer-Programme 1, 2 oder 3. Der Timer enthält drei unabhängige Programmbereiche mit jeweils 360 Byte  $(24h \times 15 \text{ segm.} = 360).$ 

 **Hinweis:** Sie können drei verschiedene 24h-Timer-Programme für verschiedene Anwendungen vorbereiten, z.B. Sommer, Winter, etc.

### *24 "TIMER ON - OFF - STP. CLOCK" ; 3-stufiger Kippschalter..*

 Aktiviert den automatischen, timergesteuerten Meteosatempfang. Dient außerdem zum Stoppen der eingebauten Quarzuhr, was während der Programmierung und zum Synchronisieren der Uhrzeit mit dem Meteosat-Senderhythmus nötig sein kann.

In Stellung "TIMER ON" (rote LED leuchtet) wird das System von dem am Schalter #23 gewählten Timerprogramm gesteuert. Dabei wird der Timer jedoch nur in den Zeitabschnitten aktiv, für die eine Loop-Speicher-Nummer zwischen *1 bis 16 programmiert* ist und in der *Timer-Info-Zeile bei* "*MEM.XX*" angezeigt wird. (Anzeige "MEM: 00" bedeutet keine Programmierung / Timer nicht aktiv und das System kann normal manuell gesteuert werden.)

In der Mittelstellung ("OFF") ist der Timer abgeschaltet, so daß keine automatische Speicherung erfolgt, die Uhr läuft jedoch normal weiter.

In der unteren Stellung "STP. CLOCK" wird die Uhr angehalten (zum Stellen der Uhr und während längerer Programmierarbeiten empfehlenswert).

### *25 "ADV. SEGM." ; Drucktaste (advance segment).*

Inkrementiert die 4-Minuten-Segmente zum Stellen der Uhr.

### *26 "ADV. HOUR"; Drucktaste (advance hour).*

Inkrementiert die Stundenanzeige der Uhr.

### *27 "STORE TIMER"; Drucktaste.*

 Beim Drücken dieser Taste wird in das am Schalter #23 gewählte Timer-Programm eine *Loop-Speicher-Nummer* für die *automatische Speicherung* zur *angezeigten Zeit* eingegeben. Die Bildspeichernummer wird bei jedem Drücken der Taste inkrementiert, wobei die alte Zahl überschrieben wird. Daher kann es nötig sein, die Taste mehrmals zu Drücken, um die gewünschte Speichernummer zu erreichen. Nur die letzte Betätigung der Taste und die in der Timer-Info-Zeile (TIZ) bei "MEM.xx" angezeigte Zahl ist schließlich maßgebend. Außer der Bildspeichernummer wird immer gleichzeitig auch der am Schalter#8 gewählte Bildteil und der am Schalter#3 eingstellte METEOSAT-Kanal im Programmspeicher festgehalten (und in der TIZ angezeigt). Daher müssen diese Schalter vor dem Drücken der "STORE TIMER"-Taste in die gewünschte Stellung gebracht werden. Speichernummer, Bildteil und Kanal sind zu jedem zu programmierenden Zeitsegment beliebig kombinierbar. Jede Eingabe kann durch Drücken der "ERASE"-Taste #27 gelöscht werden (Setzt "MEM.xx" in der TIZ auf 00).

 **Hinweis:** Der Timer ist inaktiv, solange in der Timer-Info-Zeile bei der Speichernummer Null angezeigt wird. Das ==>-Symbol in der TIZ aktiviert einen automatischen Ausdruck, ohne daß das Bild in einem der Loop-Speicher gespeichert wird.

### *28 "ERASE" ; Drucktaste.*

Löscht eine Programmspeicherstelle (= Zeitsegment), d.h. setzt "MEM." in der Timer-Info-Zeile TIZ auf "00".

 Um den *gesamten*, am Schalter#23 gewählten Programmspeicher (einen 24h-Bereich) zu löschen, drückt man "ERASE" *zugleich* mit "ADV. HOUR" (#26) für mindesten eine Sekunde.

 **Hinweis: Bevor Sie eine neues 24-Stunden-Programm eingeben, sollten Sie unbedingt vorher den gesamten Programmspeicher löschen, um sicherzustellen, daß keine unerwünschten Eintragungen übrigbleiben.**

### **3.4 RÜCKSEITIGE BEDIENUNGSELEMENTE** (s. S. 10)

### *29 " 60 / 50 Hz VIDEO "; 2-stufiger Kippschalter.*

 Dieser Umschalter ermöglicht, die Videosignale an den rückseitigen Videoausgängen zwischen 50 Hz oder 60 Hz Bildrate umzuschalten. Für eine flimmerfreie Bilddarstellung sollte die 60Hz-Einstellung bevorzugt gewählt werden. Da dies nicht der Europäischen Norm entspricht, kann es beim Anschluß bestimmter Videogeräte, insbesonders bei Videorecordern, nötig sein, auf die 50Hz-Stellung zu wechseln. Bei RETRANSFER-Operationen muß 60Hz eingestellt werden, sonst kommt es am oberen Bildrand zu Störungen.

 **Hinweis** für Benutzer des P66 oder eines ähnlichen Videoprinters: the P66 or Die Printer arbeitetsowohl mit 60 als auch mit 50Hz Videoquellen video sources (beim P66 an der Rückwand umschaltbar). Allerdings werden beim 60Hz-Betrieb einige Zeile am oberen Bildrand nicht mitgedruckt.

### *30 "BRIG." ("Brightness"); Helligkeitsregeler für Schraubenziehereinstellung.* (10-Gang-Potentiometer).

Verändert den Helligkeitswert des empfangenen Bildsignals. Normalerweise besteht keine Veranlassung, die Werkseinstellung zu verändern. Allerdings kann es durch Temperaturänderungen, durch Alterung des Gerätes oder nach bestimmten Serviceeinstellungen notwendig sein, den Helligkeitswert zu korrigieren. Zur einfachen Kontrolle der richtigen Einstellung ist eine Pegelanzeige am Bildschirm vorgesehen: Stellen Sie den Schalter "Display Selector" (#5) auf "Level-Indic." Während des Empfangs des METEOSAT-Start- or Stopp-Tones sollte der Bildschirm eine Sinuswelle anzeigen, die den Bildschirm gerade ausfüllt, ohne an den Spitzen abgeflacht zu sein. Sollte dies nicht der Fall sein, können Sie den Helligkeitsregler nachjustieren, bis Sie die beschriebene Anzeige erhalten. **Hinweis:** Die korrekte Einstellung des Helligkeitswertes ist auch für das einwandfreie Starten und Einphasen der Bilder notwendig.

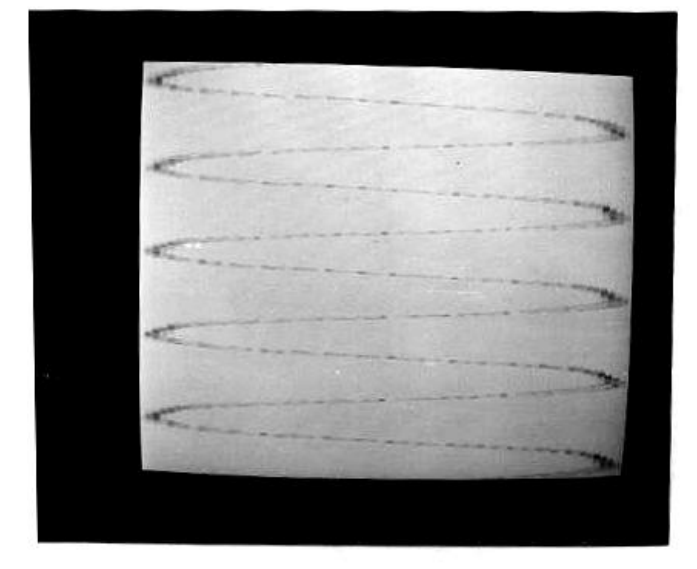

### **KAPITEL 4 BETRIEB und BEDIENUNG des WSD-700**

 Für die Bedienung und Programmierung des **WSD-700** sind diverse Bedienungselemente vorgesehen. *Abbildung 3-1* zeigt die Anordnung dieser Bedienungs- und Anzeigeelemente an der Frontplatte. *Seite 8* gibt eine tabellarische Zusammenfassung der Bedienungsfunktionen, während *Kapitel 3.3* die detaillierte Beschreibung der einzelnen Elemente mit Hintergrundinformationen liefert. Bitte schlagen Sie dort nach, falls zusätzliche Erläuterungen beim Studium dieses Kapitels 4 benötigt werden.

### **4.1 MANUELLER BILDEMPFANG**

Das **WSD-700-**System kann Bildinformation direkt von geostationären und polar umlaufenden Wettersatelliten empfangen. Die Bilder werden zunächst über den Puffer-Speicher "BUF" oder "Aux" eingefangen (normalerweise "BUF"). Über die Bildtransfer-Funktion wird dann der Inhalt des jeweiligen Pufferspeichers in einen von 16 Loop-Speichern übertragen. Von dort können die Bilder betrachtet werden. Diese Funktion ist im Abschnitt 4.2. beschrieben.

### *4.1.1 GEOSTATIONÄRE SATELLITEN (Manueller Betrieb)*

 Das **WSD-700-**System kann Bilder von geostationären Satelliten, wie METEOSAT, GOES, und mit einem Zusatzmodul auch vom Japanischen GMS, empfangen. Der Empfang erfolgt entweder manuell oder vollautomatisch. Befolgen Sie die nachstehend aufgeführten Schritte für den *manuellen* Bildempfangsbetrieb (der automatische Empfang ist im *Abschnitt 4.3* beschrieben). Die Zahlen in Klammern beziehen sich auf die in der *Abbildung 3-1* bezeichneten Bedienungs- und Anzeigeelemente. Die Bedienungsschritte 1 bis 5 sind nur einmal erforderlich, um das System für den manuellen Empfangsmodus vorzubereiten.

- **1. TIMER** (24) auf **off**, (Mittelstellung). Die LED leuchtet nicht.
- **2. ALTERN. LOOP** (14) nach **unten** schalten (aus).
- **3. JOIN8-\*-JOIN12** (22) in **Mittelstellung** (aus).
- **4. ANIM. ON-\* MAN**. (17) in **Mittelstellung** (aus).
- **5. LP. SEL.** (13) auf **F** (oder eine andere unbenutzte, d.h. unprogrammierte Stellung).
- **6. DATA DISPL.** (16) nach **unten** schalten, damit der LOOP WIEDERGABE BLOCK, (LWB) angezeigt wird.
- **7. CHANNEL** (3) auf **M1** für GOES, **M1** oder **M2** für METEOSAT einstellen, je nachdem, ob der Hauptkanal 1691.0 MHz oder der zusätzliche Kanal auf 1694.5 MHz gewünscht wird. Für den Empfang des Japanischen GMS Satelliten drehen Sie den CHANNEL-Schalter (3) bis zum rechten Anschlag.
- **8.** Am Schalter **DISPL. SELECT** (5) den gewünschten Empfangsspeicher, normalerweise "**BUF"**, einstellen.
- **9. SEL. SECTION** (8) auf **FULL** stellen, wenn das gesamte Bild benötigt wird. Die Bilder der geostationären Satelliten haben 800 Zeilen. Der **WSD-700** speichert jedoch nur 512 Zeilen. Fünf Möglichkeiten sind am SEL. SECTION SCHALTER (8) wählbar: FULL, TOP, MID, BOT., STP (siehe Kapitel 3.3). Stellen Sie die für Ihre Zwecke günstigste Option ein.
- **10. SN-NS** (12) auf **SN** (Mittelstellung) bei METEOSAT-Empfang, **N-S** bei Empfang von GOES-Satelliten.
- **11.** Überprüfen Sie das empfangene Signal am Instrument (4) und am Lautsprecher. "Rel. Fieldstrength" (4) sollte mindestens 50% anzeigen und der Ton sollte sich sauber und rauschfrei anhören. (GMS zeigt jedoch nur etwa 20% an).
- **12.** Die Bilder werden kontinuierlich empfangen und auf dem MONITOR 1 dargestellt. Jedes neue Bild löscht und überschreibt das vorhergehende Zeile für Zeile. (Die Satelliten-Sendepläne geben Information über die Sendezeiten der verschiedenen Bildformate und -Produkte).
- **13.** Gehen Sie folgendermaßen vor, wenn Sie ein im Pufferspeicher empfangenes Bild manuell in einen Loop-Speicher kopieren möchten: Selektieren Sie den gewünschten Loop-Speicher durch mehrfaches Drücken der Taste **POS. MEM**. **STORE** (18) (die Nummer des aktiven Loop-Speichers wird ganz unten im LOOP WIEDERGABE BLOCK als **"MEM: xx**" angezeigt). Drücken Sie die **TRANSF.** -Taste (9), um das Bild zu kopieren. Dies kann auf einem zweiten Monitor am "LOOP"-Videoausgang überprüft werden, oder, falls nur ein Monitor benutzt wird, durch Umschalten auf "LOOP" am "DISPL. SELECT"-Schalter (5).

**Hinweise und Tips:** Ein **manuelles** Transfer kann jederzeit, auch während des laufenden Empfangs, ausgelöst werden und das Bild wird so kopiert, wie es gerade ist. Das **manuelle** Transfer erfolgt immer in die Loop-Speichernummer, die gerade in der unteren Datenzeile bei **"MEM : XX"** angezeigt wird.

 Der **manuelle** Empfang von geostationären oder umlaufenden Satelliten ist auch möglich, wenn sich das Gerät im Automatikmodus befindet (**TIMER** auf ON / LED leuchtet), und zwar zwischen den programmierten Zeitintervallen (Programmierte Bilder gehen nicht verloren, weil der Timer Priorität hat).

 Der **WSD-700** wertet das Bildstoppsignal der geostationären Satelliten nicht aus. Stattdessen zählt ein interner Zähler die empfangenen Zeilen nach dem Bildstart und stoppt den Empfang automatisch unter Berücksichtigung des am Schalter "SEL. SECTION" (8) gewählten Bildteiles.

### *4.1.2 POLAR UMLAUFENDE SATELLITEN*

 Polar umlaufende Satelliten sind oft außerhalb der Reichweite am jeweiligen Empfangsort. Der **WSD-700** kann die fünf VHF-Kanäle nacheinander kontinuierlich abfragen (scannen). Eine variable Rauschsperre unterdrückt das störende Rauschgeräusch in Abwesenheit eines Signals im Scanmodus. Sobald ein Signal erkannt wird, stoppt der Scanner auf dem entspechenden Kanal und das APT-Satellitensignal wird im Lautsprecher hörbar. Jetzt sollte man den "CHANNEL"-Schalter (3) auf denjenigen Kanal schalten, auf dem das Signal hörbar ist, unter Berücksichtigung der untenstehenden Tabelle 4-1. Sie gibt die Frequenzen und Satellitentypen in ihrer Zuordnung zu den einzelnen Schalterstellungen an.

| <b>STELLUNG</b> | <b>SIGNALQUELLE</b> | <b>FREQUENZ</b> (MHz) | <b>BEMERK.</b> |
|-----------------|---------------------|-----------------------|----------------|
| <b>SCAN</b>     | <b>SCANNER, VHF</b> | $(VHF-CH. 1 - 5)$     |                |
|                 | <b>NOAA-ODD</b>     | 137,500               |                |
|                 | <b>NOAA-EVEN</b>    | 137,620               |                |
|                 | <b>METEOR</b>       | 137,850               |                |
|                 | <b>METEOR</b>       | 137,300               |                |
|                 | METEOR/OKEAN        | 137,400               |                |

*Tabelle 4-1: Polar Orbiter Satellitenempfänger. Frequenz- und Signalzuordnung zu den Stellungen des "CHANNEL"- Schalters (3).*

Gehen Sie in den folgenden Schritten vor, um ein Signal von einem umlaufenden Satelliten zu empfangen (Schritte 1 bis 6 sind nur einmal erforderlich, um das System für manuellen Empfang vorzubereiten und sind die gleichen wie bei manuellem Empfang von stationären Satelliten, *vgl. 4.1.1*):

- **1. TIMER** (24) auf **off**, (Mittelstellung). Die LED (24A) leuchtet nicht.
- **2. ALTERN. LOOP** (14) nach **unten** schalten (aus).
- **3. JOIN8-\*-JOIN12** (22) in **Mittelstellung** (aus).
- **4. ANIM. ON-\* MAN**. (17) in **Mittelstellung** (aus).
- **5. LP. SEL.** (13) auf **F** (oder eine andere unbenutzte, d.h. unprogrammierte Stellung).
- **6. DATA DISPL.** (16) nach **unten** schalten, damit der LOOP WIEDERGABE BLOCK, (LWB) angezeigt wird.
- **7. CHANNEL** (3) auf **SCAN** schalten.
- **8.** Drehen Sie den "**SQUELCH"** Knopf (2) im Uhrzeigersinn, bis das Rauschen gerade verschwindet.
- **9. DISPL. SELECT** (5) auf **BUF** schalten.
- 10. Schalten Sie "SEL. SECTION" (8) auf "MTR", falls ein Russischer METEOR-Satellit empfangen werden soll, für NOAA-Empfang stellen Sie **TOP**" ein (s. Anm. 2).
- **11.** Beachten Sie den Lautsprecher. Sobald ein Signal hörbar wird, stoppt der Scanner auf dem entsprechenden Kanal.
- **12.** Drehen Sie den "CHANNEL"-Schalter (3) über die Positionen 1 bis 5, bis Sie den Satelliten gefunden haben, und warten Sie nun, bis der Ton klar und rauschfrei geworden ist. Drücken Sie dann die **"START"-Taste** (6) für etwa eine Sekunde. Bei METEOR-Satelliten drücken Sie zuerst die "**START"-**Taste (6) und anschließend die "**PHASE"-**Taste (7), bis der Zeilenanfang am Monitor richtig erscheint (manuelles Einphasen).
- 13. Stellen Sie den Schalter "SN / N-S" (12) entsprechend der erwarteten Überflugrichtung des Satelliten ein, (Süd nach Nord = Mittelstellung). Die Einstellung kann bei falscher Wahl jederzeit verändert werden, ohne daß bereits empfangene Bildinformation zerstört wird.
- **14.** Die Bilddaten werden kontinuierlich empfangen, solange sich der Satellit im Empfangsbereich befindet (Sichtlinie). Gehen Sie folgendermaßen vor, wenn Sie ein im Pufferspeicher empfangenes Bild manuell in einen Loop-Speicher kopieren möchten: Selektieren Sie den gewünschten Loop-Speicher durch mehrfaches Drücken der Taste **POS. MEM**. **STORE** (18) (die Nummer des Loop-Speichers wird ganz unten im LOOP WIEDERGABE BLOCK als **"MEM: xx"** angezeigt). Drücken Sie die **TRANSF.** -Taste (9), um das Bild zu kopieren. Wenn mehr als ein Bildschirm gespeichert werden soll, können Sie mit demselben Verfahren die Bildschirminhalte auf mehrere Loop-Speicher verteilen.
- 15. Das ordnungsgemäße Kopieren kann auf einem zweiten Monitor am "LOOP"-Videoausgang überprüft werden, oder, falls nur ein Monitor benutzt wird, durch Umschalten auf "LOOP" am "DISPL. SELECT"-Schalter (5).

**16.** Sobald der gewünschte Teil des Überfluges empfangen worden ist, kann der Empfang abgebrochen werden, indem der Schalter "SEL. SECTION"<sup>(8)</sup> auf **"STP**." und gleich wieder **zurück** zur vorherigen Stellung gedreht wird**.**

#### **Anm. 1** (In Bezug auf Schritt **1**)**:**

Manueller Empfang umlaufender Satelliten ist auch möglich, während der automatische Empfang geostationärer Satelliten aktiv ist. (TIMER auf ON). Im Falle einer zeitlichen Kollision hat der Timer für den stationären Satelliten Vorrang und das System wird den Polar-Orbiter-Modus automatisch verlassen, das programmierte Bild vom Geostationären Satelliten empfangen und speichern, und dann in den manuellen Modus zurückkehren. Falls Sie beie einer solchen Kollision den Empfang des umlaufenden Satelliten bevorzugen, müssen Sie während dessen Empfangs den "TIMER"-Schalter (24) auf "OFF" (Mittelstellung) schalten.

#### **Anm. 2** (In Bezug auf Schritt **10**)**:**

Die weiteren möglichen Einstellungen während des Empfangs der NOAA-Satelliten sind in der Tabelle 3-2 auf Seite 13 angeführt. Dabei ist jedoch "TOP" die vorteilhafteste, weil sowohl IR als auch VIS gleichzeitig aufgezeichnet werden und durch Umschalten zwischen **BUF** und **AUX** am Schalter "**DISPL. SELECT"** (8) verglichen werden können. (Dies ist selbst während des laufenden Empfangs jederzeit möglich!).

### **4.2 DARSTELLEN der SATELLITENBILDER**

#### *4.2.1 ALLGEMEINES*

Die Bilder können über den *Monitor 1 , Monitor 2* oder den Drucker ausgegeben werden. *Monitor 1* kann ein Farbmonitor sein, der an die 9-polige D-Sub-Buchse "COL. MONITOR" angeschlossen wurde, oder ein Schwarz/Weiß-Monitor, der mit der "ALL MEMs" BNC-Buchse verbunden ist. *Monitor 2*, der an die BNC-Buchse "LOOP" angeschlossen wird, kann *nur* die Inhalte der LOOP-Speicher darstellen. *Monitor 1* und der Drucker können sämtliche Bildspeicher ausgeben, je nach Stellung des Schalters "DISPLAY SEL." (5).

Wählen Sie stets die für das gerade dargestellte Bild am besten geeignete Kontrastverstärkung bzw. Farbzuordnung am Schalter "ENH." (15). Siehe auch Seite 15 für Details dazu.

#### *4.2.2 DARSTELLUNG der LOOP-SPEICHER*

 Die Loop-Speicher können zur Darstellung auf dem Monitor in Reihen angeordnet werden, um einen kontinuierlichen Filmlauf zu erzeugen. Eine Reihe besteht aus einer bestimmten Anzahl von Loop-Speichern (maximal 16) in einer bestimmten Reihenfolge. Sechzehn solche Reihen oder Schleifen (engl. "Loops") können beliebig programmiert und über den Schalter **LP. SEL.** (13) aufgerufen werden.

 Normalerweise werden die Loop-Speicher automatisch durch das Timerprogramm gefüllt. Unabhängig von der durch das Timerprogramm vorgegebenen Reihenfolge kann für die Darstellung der Bilder jede beliebige andere Reihenfolge gewählt werden. Zwar wird die Darstellung normalerweise in derselben Reihenfolge wie die Aufnahme erfolgen sollen, dennoch kann es manchmal wünschenswert sein, die ursprüngliche Reihenfolge zu ändern, z.B. für eine verlängerte Darstellung oder zum Auslassen bestimmter Bilder, oder um eine Rückwärts- oder Hin- und Herbewegung des Wettergeschehens zu erzeugen.

| LP. $SEL.(13)$            | Auf jeder der 16 Stellungen des Schalters "LP.SEL."(13) kann ein unterschiedlicher<br>Filmablauf programmiert werden, der eine bestimmt Anzahl von LOOP-Speichern in<br>einer bestimmten Reihenfolge kontinuierlich wiederholend darstellt.                   |
|---------------------------|----------------------------------------------------------------------------------------------------|
|                           | POS:<br>01<br>02<br>03<br>04<br>05<br>06<br>07<br>08<br>09<br>12<br>10<br>11<br>13<br>14<br>15<br>16<br>02<br>12<br>01<br>03<br>04<br>05<br>07<br>08<br>09<br>10<br>11<br>13<br>14<br>15<br>06<br>16<br><b>MEM:</b><br>LOOP-Speicher #1 bis #16 als Filmlauf. |
|                           | POS:<br>03<br>04<br>05<br>01<br>02<br>06<br>07<br>08<br>09<br>10<br>11<br>12<br>13<br>14<br>15<br>16<br>04<br>08<br>MEM:<br>02<br>06<br>10<br>12<br>14<br>$\Rightarrow$<br>LOOP-Speicher #2,4,6,8,10,12,14 als Filmlauf.                                      |
|                           | POS:<br>02<br>03<br>04<br>07<br>08<br>09<br>01<br>05<br>06<br>10<br>11<br>12<br>13<br>14<br>15<br>16<br>MEM:<br>01<br>02<br>03<br>04<br>05<br>06<br>07<br>08<br>$\Rightarrow$<br>LOOP-Speicher #1 bis #8 als Filmlauf.                                        |
|                           | POS:<br>02<br>03<br>05<br>08<br>01<br>04<br>06<br>07<br>09<br>10<br>12<br>13<br>11<br>14<br>15<br>16<br>03<br>05<br>09<br>MEM:<br>01<br>05<br>07<br>11<br>$\Rightarrow$<br>LOOP-Speicher #1,3,5,7,9,11 als Film mit verlängerter Darstellung von #5.          |
|                           | POS:<br>01<br>02<br>03<br>04<br>05<br>06<br>07<br>08<br>09<br>12<br>13<br>14<br>15<br>10<br>11<br>16<br>08<br>02<br>04<br>06<br>04<br>02<br>MEM:<br>06<br>$\Rightarrow$<br>Vorwärts/Rückwärts-Filmdarstellung von #2,4,6 und 8 (#6 enthält das letzte Bild).  |
| $\boldsymbol{\mathrm{E}}$ | POS:<br>02<br>01<br>03<br>04<br>05<br>06<br>07<br>08<br>09<br>10<br>12<br>13<br>11<br>14<br>15<br>16<br>MEM:<br>02<br>08<br>12<br>01<br>03<br>04<br>05<br>06<br>07<br>09<br>10<br>11<br>$\Rightarrow$<br>LOOP-Speicher #1 bis 12 als Filmlauf.                |
| F                         | 02<br>04<br>09<br>POS:<br>01<br>03<br>05<br>06<br>07<br>08<br>11<br>12<br>15<br>10<br>13<br>14<br>16<br>MEM:<br>16<br>13<br>$\Rightarrow$<br>LOOP-Speicher #13 und 16 als Filmlauf.<br>Anm.: Leere Felder = Ohne Bedeutung.                                   |

*Tabelle 4-2: LP. SEL.Schalter (13) -Funktionen. Die Programme in der rechten Spalte sind lediglich Beispiele.*

### *4.2.3 PROGRAMMIERUNG DER FILMLAUFDARSTELLUNG*

Eine Reihe hat maximal 16 POSITIONEN. Zur Darstellung des Filmlaufs werden diese Positionen stets in der natürlichen Reihenfolge 1,2,3,4,...16 abgefragt. Jeder Position kann ein beliebiger LOOP-Speicher (#1 ... 16) zugeordnet werden. Setzt man das "=>"-Symbol in eine Position, wird der Filmlauf an dieser Stelle abgebrochen und springt auf Position 1 zurück, usw. Alle für die Programmierung der Filmlaufsequenzen erforderlichen Informationen werden in dem LOOP WIEDERGABE BLOCK (LWB) unten links am Bildschirm angezeigt. Die jeweils aktive Position erscheint bei "POS:xx", der jeweils zugeordnete LOOP-Speicher darunter bei "MEM:xx". **Anm.:** Monitor 2 stellt immer denjenigen LOOP-Speicher dar, der gerade bei "MEM:xx" im LWB angezeigt wird.

Gehen Sie wie folgt vor, um eine Filmdarstellung zu programmieren:

- **1. ALTERN. LOOP** (14) nach unten (aus).
- **2. DATA DISPL**. (16) nach unten schalten (LWB an).
- **3.** Stellen Sie am Stufenschalter "LP. SEL." (13) diejenige Nummer ein, die Sie für den zu programmierenden Filmlauf verwenden wollen.
- **4.** Betätigen Sie den Tastschalter **ANIM. ON-MAN**. (17) nach unten, bis im LWB bei der Positionsangabe " POS:01" erscheint.
- **5.** Betätigen Sie die Taste **POS. MEM. STORE** (18) ggf. mehrmals, bis Sie die gewünschte LOOP-Speicher-Nummer erreicht haben ("MEM:xx" im LWB).
- **6.** Schalten Sie jetzt mit Schalter (17) auf die nächste Position.
- **7.** Fahren Sie mit Punkt **5** und **6** solange fort, bis Sie die letzte Position Ihres Filmlaufs programmiert haben.
- **8.** Falls Ihre letzte Position nicht die 16 ist, d.h. Ihr Filmlauf aus weniger als 16 Bildern besteht, schalten Sie mit Schalter (17) auf die nächsthöhere Position und drücken Sie **POS. MEM. STORE** (18) ggf. mehrmals, bis **.MEM:** =>" im LWB angezeigt wird. Dies ist das Abschlußsymbol, das den Rücksprung des Films auf die Position 1 auslöst. Die weiteren Positionen brauchen nicht programmiert zu werden, da sie im automatischen Filmlauf ohnehin nicht abgefragt werden.

### *4.2.4 MANUELLE DARSTELLUNG DER LOOP-SPEICHER*

Für das manuelle Abfragen der LOOP-Speicher ist es empfehlenswert, nach dem im vorigen Abschnitt beschriebenen Verfahren eine Reihe zu programmieren, die den Speicher 1 mit der Position 1, Speicher 2 mit der Position 2, usw. verknüpft (s.u.):

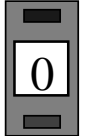

#### LOOP WIEDERGABE BLOCK (LWB)

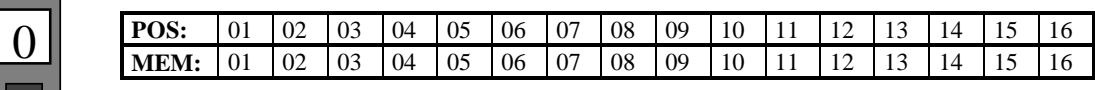

 $LP.$  SEL." (13)

 Die Darstellung der Bilder in den LOOP-Speichern wird dann durch Herunterdrücken des Schalters **ANIM.-MAN**. (17). um- bzw. weitergeschaltet.

Falls die oben beschriebene Reihe nicht programmiert ist, kann man die einzelnen LOOP-Speicher auch folgermaßen abfragen: Man schaltet **LP.SEL**.(13) auf eine noch unbenutzte Stellung und drückt die Taste **POS.MEM. STORE** (18) ggf. mehrmals, bis der gewünschte LOOP-Speicher im LWB bei "MEM: xx" angezeigt (und auf dem Monitor dargestellt) wird.

### *4.2.5 AUTOMATISCHE DARSTELLUNG DER FILMLÄUFE*

 Um die automatische Darstellung des am Schalter **LP.SEL**.(13) gewählten (und vorher programmierten) Filmlaufs zu starten, schaltet man **ANIM. ON-MAN**.(17) auf "**ON"**. Die Laufgeschwindigkeit kann mit dem Knopf **ANIM.VAR.** (19) zwischen ca. 0.5 bis 5 Bildern pro Sekunde variiert werden.

### *4.2.6 AUSDRUCKEN DER BILDER (Manueller Betrieb)*

 An den optional erhältlichen Drucker wird stets das auf dem MONITOR 1 dargestellte Bild ausgegeben. Zum manuellen Ausdrucken gehen Sie folgendermaßen vor:

- **1.** Bringen Sie das gewünschte Bild auf dem **Monitor 1** zur Anzeige, indem Sie das im vorigen Abschnitt beschriebenen Verfahren anwenden.
- 2. Drücken Sie die **"Print"-**Taste am Drucker.

Das automatische Ausdrucken wird im Abschnitt 4.3.4. beschrieben.

### **4.3 AUTOMATISCHER BETRIEB**

Der Automatik-Modus erlaubt den vollautomatischen, timergesteuerten Empfang von Bildern der geostationären Wettersatelliten. Bilder von Polumlaufenden Wettersatelliten können mit einem optionalen DAT-Recorder automatisch aufgezeichnet und später manuell wiedergegeben werden.

Die automatische Funktion besteht aus zwei Teilen: Der Vorbereitung (Programmierung), die im Abschnitt 4.3.2. besprochen wird, und dem eigentlichen Empfang, s. Abschnitt 4.3.3.

### *4.3.1 ALLGEMEINES*

### *4.3.1.1 DER PROGRAMMIERBARE TIMER; Funktionsbeschreibung.*

Der automatische Empfang wird im **WSD-700** durch einen programmierbaren 24h-Timer gesteuert. Eine Besonderheit der Timeruhr ist, daß sie die Stunden in 15 Intervalle (Segmente) von je 4 Minuten Länge einteilt. Diese Segmente stimmen exakt mit dem METEOSAT-Sendeschema überein, so daß der Timer im WSD-700 immer synchron zum METEOSAT-Sendeprogramm läuft. Dadurch, daß jedes Zeitsegment genau ein METEOSATBILD repräsentiert, brauchen keine besonderen Start- oder Stoppzeiten beachtet zu werden und die Programmierung gestaltet sich sehr einfach und zeitsparend. Es sind so insgesamt 360 Zeitsegmente verfügbar (24 Stunden zu je 15).

Jedem Zeitsegment ist ein Programmspeicherplatz zugeordnet, der sämtliche für den automatischen Empfang notwendigen Informationen enthalten kann (Loop-Speicher-Nummer, Bildausschnitt, Empfangskanal). Insgesamt *drei* 24h-Programme können in den 3 am Schalter **TIMER PROGR**. (23) wählbaren Programmspeichern vorbereitet werden, so daß man für verschiedene Anwendungen oder Jahreszeiten unterschiedliche Programme bereithalten kann. Bei ausgeschaltetem Gerät bleiben die Daten dank der Batteriepufferung auf Jahre erhalten. *Tabelle 4-4* veranschaulicht den im Timer verfügbaren Programmspeicherplatz.

### *4.3.1.2 FORMAT der ZEITANZEIGE und TIMER-INFO-ZEILE (TIZ)*

Die Zeitanzeige ist am Bildschirm in der TIMER INFO ZEILE (TIZ) enthalten, die mit dem Schalter **DATA DISPL.**(16) aktiviert werden kann. Zusätzlich wird die Zeitanzeige auch im LOOP WIEDERGABE BLOCK (LWB) wiederholt. Die *Tabelle 4-3* auf der rechten Seite veranschaulicht das Zeitanzeigeformat. Die ersten beiden Ziffern geben wie gewohnt die Stunde an, die dritte Stelle ist das 4- Minuten-Segment in hexadezimaler Notation. **Beispiel**: 12:E repräsentiert das Zeitintervall vom 12:58 bis 13:02 (Europa-IR "D2" Bildformat im altuellen METEOSAT Sendeplan). Für zusätzliche Information s.Seite 16.

Die Timeruhr ist direkt mit dem Programmspeicher gekoppelt, d.h. jeder Kombination von den drei Ziffern der Zeitanzeige in der TIZ entspricht ein Speicherplatz im Timerprogramm. Jeder

| <b>METEOSAT-BILD</b>       | <b>WSD-700</b>    |
|----------------------------|-------------------|
| <b>SENDEBEGINN UM </b>     | <b>SEGMENT-</b>   |
| (Min. nach der vollen Std) | <b>ANZEIGE</b>    |
| 02                         | $\boldsymbol{.0}$ |
| 06                         | :1                |
| 10                         | :2                |
| 14                         | :3                |
| 18                         | :4                |
| 22                         | :5                |
| 26                         | :6                |
| 30                         | :7                |
| 34                         | $\cdot$ 8         |
| 38                         | :9                |
| 42                         | : A               |
| 46                         | : <b>B</b>        |
| 50                         | : <b>C</b>        |
| 54                         | : D               |
| 58                         | :Е                |

*Tabelle 4-3 : Zeitanzeigeformat*

Speicherplatz enthält drei Daten, die in den folgenden Elementen der TIMER INFO ZEILE angezeigt werden:

- **1.** Die Nummer des LOOP-Speichers (1...16) für die automatische Speicherung (alle LOOP-Speicher können vom Timerprogramm individuell angesprochen werden) oder der Druckbefehl.
- **2.** Der gewählte Bildabschnitt: Full (F), Top (T), Mid (M), Bottom (B).
- **3.** Der METEOSAT-Kanal: CH1 oder CH2.

Weitere Informationen über die TIZ finden Sie im Kapitel 3.3.

### *4.3.2 VORBEREITUNG DES AUTOMATIK-BETRIEBES*

#### *4.3.2.1 PROGRAMMIERUNG des TIMERS*

Wir empfehlen, vor der eigentlichen Programmierung die gewünschten Daten in einer Tabelle aufzustellen. Leere Formblätter finden Sie am Schluß dieses Handbuches. Dies erleichtert nicht nur die Programmierung, sondern ist auch für spätere Änderungen oder Vergleiche nützlich. Bereiten Sie den **WSD-700** mit den folgenden Schritten für den automatischen Empfang vor:

- **1.** Aktivieren Sie die Timer Info Zeile (TIZ), indem Sie den Schalter **DATA DISPL**.(16) nach oben schalten.
- **2.** Stoppen Sie die Uhr durch Umschalten von **TIMER** (24) auf STP.CLOCK.
- **3.** Wählen Sie am Schalter **TIMER PROGR**. (23) den gewünschten Programmspeicher 1, 2 or #3.
- **4.** Drücken Sie **ERASE** (28) und **ADV.HOUR** (26) für ca. 1 Sekunde gleichzeitig, um dem Programmspeicher zu löschen.
- **5.** Drücken Sie die Taste **ADV.SEGM**.(25) ggf. mehrmals, bis das gewünschte Zeitsegment angezeigt wird.
- **6.** Drücken Sie die Taste **ADV.HOUR** (26) ggf. mehrmals, bis die gewünschte Stunde angezeigt wird.
- **7.** Stellen Sie am Schalter **CHANNEL** (3) den Kanal (M1 oder M2) ein.
- **8.** Stellen Sie am Schalter **SEL.SECTION** (8) den gewünschten Bildteil ein. Wählen Sie "FULL", falls Sie sich nicht sicher sind.
- **9.** Drücken Sie die Taste **STORE TIMER** (27) ggf. mehmals, bis die gewünschte LOOP-Speichernummer in der TIZ angezeigt wird. Falls das Bild nur automatisch ausgedruckt werden soll, wählen Sie das "=>"-Symbol (erscheint unmittelbar nach MEM.16).
- **10.** Überprüfen Sie nochmals die richtige Programmierung in der TIZ-Anzeige: (Zeit, LOOP-Speicher, Bildteil, Kanal).
- **11.** Fahren Sie fort mit dem nächsten zu programmierenden Zeitsegment (Punkt **5** bis **11**). Nach Abschluß der Programmierung synchronisieren Sie die Uhr, wie im Abschnitt 4.3.2.2 beschrieben, und stellen das Zeitsegment (25) und die Stunde (26) so ein, daß die aktuelle Zeit (in GMT) dargestellt wird.

**Anmerkungen:** Punkt **2** in der oben beschriebenen Prozedur trennt den 4-Minuten-Taktgeber von der Uhr. Dies ist empfehlenswert, um das störende Weiterlaufen der Zeitanzeige während längerer Programmierarbeiten zu verhindern. Wenn jedoch nur ein kurzes Programm oder eine Programmänderung eingegeben werden soll, kann auf das Anhalten der Uhr verzichtet werden. Man spart dann das sonst notwendige Synchroniersieren der Uhr (siehe Abschnitt 4.3.2.2). Lediglich die aktuelle Zeit muß nach dem Programmieren wieder eingestellt werden. Mit anderen Worten: Verstellen von Segment und Stunde und Drücken das Taste STORE TIMER beeinträchtigt nicht die Zeitsynchronisation.

Die Uhr und der Programmspeicher sind batteriegepuffert. Wenn das Gerät mehrere Tage nicht mit Netzstrom versorgt worden ist, kann ein Nachstellen und Synchronisieren der Uhr nötig werden. Die Timerprogramme bleiben jedoch in jedem Fall selbst über Jahre erhalten.

Einzelne Zeitsegmente können durch Drücken der **ERASE Taste** (28) gelöscht werden.

Alle Zeitsegmente, bei denen "MEM. 00" in der TIZ angezeigt wird, sind passiv (gelöscht) und lösen keinerlei Aktionen des Timers aus, selbst wenn bestimmte Bildteile (F,T,M or B) oder Kanäle in der TIZ angezeigt werden.

Es ist nicht notwendig, die Zeitsegmente in einer bestimmten Reihenfolge zu programmieren. Je nach Art des Programmes können Sie die effektivste (zeitsparendste) Eingabereihenfolge wählen. Zum Programmieren von Loops, bei denen die Bilder regelmäßig stündlich in aufeinanderfolgende Loopspeicher laufen, stellt man das Segment nur einmal ein und drückt dann STORE TIMER und ADV.HOUR abwechselnd, bis das Ende des Loops erreicht ist (oder 24 Std. programmiert sind).

 Die Anzahl der für einen 24h-Filmlauf benötigten Speicher muß ein Teiler von 24 teilbar sein (12, 8, 6, 4, 2) , um eine kontinuierliche Darstellung zu erreichen.

Das "=>"-Symbol hat unterschiedliche Bedeutung in der TIZ und in dem LWB: In der TIZ wird es benutzt, um automatisches Ausdrucken anzuzeigen, im LWB wird es zum Abschließen des Filmlauf und Rückspung auf die Position 1 benutzt.

#### *4.3.2.2 SYNCHRONISIEREN DER UHR*

 Die Abweichung der Uhr liegt bei ca. +/- 5 Sekunden pro Woche. Prüfen Sie deshalb die Genauigkeit der Zeitanzeige mindestens alle drei Wochen und Korrigieren Sie diese, falls nötig. Wenn Sie METEOSAT empfangen, stellen Sie die Uhr so, daß das Zeitsegment in der Mitte der 27-Sekunden-Pause zwischen den Bildsendungen weiterspringt. Vorgehensweise:

- **1.** Stoppen Sie die Uhr, indem Sie **TIMER** (24) nach unten (STP. CLOCK) schalten.
- **2.** Warten Sie auf den Stoppton der laufenden METEOSAT-Bildsendung.
- **3.** Warten Sie weitere 15 Sekunden und schalten dann **TIMER** (24) in Mittelstellung.
- 4. Stellen Sie "ADV.SEGM." (25) und "ADV.HOUR" (26) auf die aktuelle Zeit ein. (Vgl. METEOSAT SCHEDULE ).

Hinweis: Obige Prozedur ist immer nötig, wenn zum automatischen Empfang übergegangen wird, nachdem der TIMER-Schalter (24) während der Programmierarbeiten auf STP. CLOCK geschaltet worden ist. Falls der Timer-Schalter(24) während der Programmierung in der Mittelstellung belassen wurde, ist nur Punkt **4** nötig.

### *4.3.2.3 LÖSCHEN EINES TIMER-PROGRAMM-SCHRITTES (SEGMENT)*

- **1.** Bringen Sie das zu löschende Zeitsegment durch wiederholtes Drücken von **ADV.SEGM** (25) und **ADV.HOUR** (26) zur Anzeige.
- **2.** Drücken Sie die **ERASE** -Taste (28).
- **3.** Prüfen Sie, ob in der TIMER INFO ZEILE (TIZ) jetzt "MEM. 00" angezeigt wird.
- **4.** Kehren Sie durch wiederholtes Drücken von **ADV.SEGM** (25) und **ADV.HOUR** (26) zur aktuellen Zeit zurück.

#### *4.3.2.4 ÄNDERN EINES TIMER-PROGRAMM-SCHRITTES (SEGMENT)*

- **1.** Bringen Sie das zu ändernde Zeitsegment durch wiederholtes Drücken von **ADV.SEGM** (25) und **ADV.HOUR** (26) zur Anzeige.
- **2.** Stellen Sie **CHANNEL** (3) und **SEL.SECTION** (8) auf die gewünschte neue Konfiguration.
- **3.** Drücken Sie **STORE TIMER** (27), bis der gewünschte Loopspeicher in der TIZ angezeigt wird (oder "=>", falls autom. Drucken gewünscht wird).
- **4.** Überprüfen Sie die Programmierung nochmals in der TIZ-Anzeige.
- **5.** Kehren Sie durch wiederholtes Drücken von **ADV.SEGM** (25) und **ADV.HOUR** (26) zur aktuellen Zeit zurück.

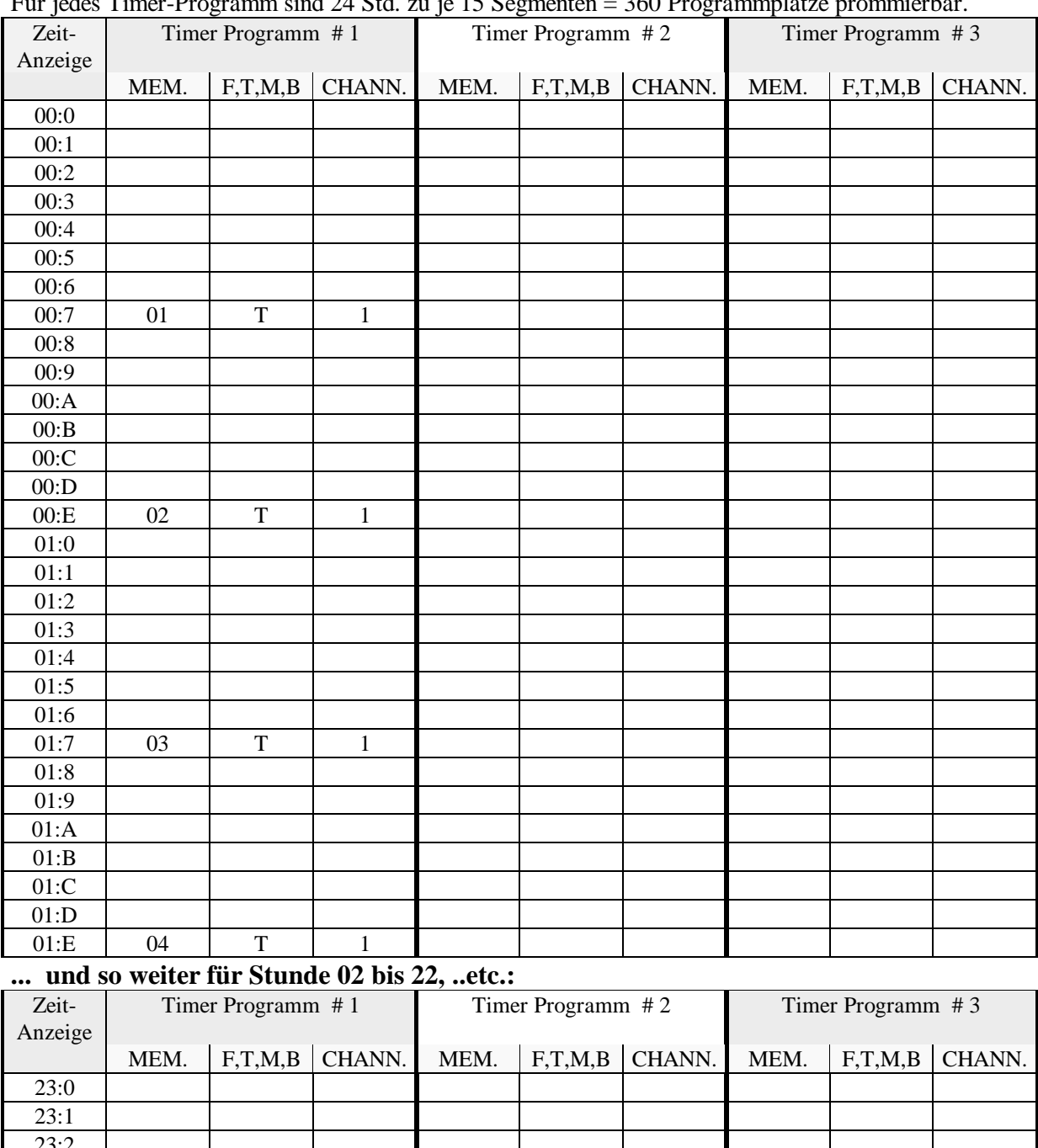

#### *Tabelle 4-4: Illustration der Timer- Programmplätze.*

Für jedes Timer-Programm sind 24 Std. zu je 15 Segmenten = 360 Programmplätze prommierbar.

Obige Eintragungen sind nur Beispiele ( Passive Zeitsegmente werden durch MEM.00 in der TIZ angezeigt ).

23:E 12 T 1

23:2 23:3 23:4 23:5 23:6 23:7 11 T 1 23:8 23:9 23:A 23:B 23:C 23:D

### *4.3.3 AUTOMATISCHER EMPFANG*

Nachdem der Timer programmiert worden ist, kann der automatische Empfang folgendermaßen aktiviert werden:

- **1.** Schalten Sie **TIMER** (24) auf **ON** .
- **2.** Wenn Sie METEOSAT empfangen, schalten Sie **SPLIT/SN/N-S** (12) auf **SN** (Mittelstellung), bei GOES auf N-S.

Falls Ihr Programm den automatischen Ausdruck von Bildern einschließt, muß **DISPL.SELECT** (5) während der Aufnahme der entsprechenden Bilder auf **Aux** oder **BUF** stehen.

#### ZUSÄTZLICHE INFORMATIONEN ÜBER DIE TIMER-FUNKTION:

Solange automatischer Empfangsbetrieb aktiviert ist (TIMER ON), überprüft das System ständig den "MEM xx"-Eintrag in der TIMER INFO ZEILE. Solange er "00" ist, geschieht nichts und das System kann auch manuell bedient werden. Sobald eine andere Zahl als "00" auftaucht, ändert das System seine Konfiguration entsprechend der beiden anderen Eintragungen in der TIZ (Bildteil und Kanal) und empfängt das Bild so im Pufferspeicher. Sobald der Empfang **stoppt**, wird das Bild **automatisch** in den programmierten und in der TIZ angezeigten Loop-Speicher **kopiert**.

Beachten Sie, daß der für das Kopieren des Bildes entscheidende Moment das Stoppen des Empfangs im Pufferspeicher ist. Durch Gangungenauigkeit der Uhr kann es vorkommen, daß die prorammierten Zeitsegmente sich zu früh öffnen, so daß der Empfangsstopp des vorausgehenden Bildes die Speicherung im Loop auslöst. Korrigieren (Synchronisieren) Sie die Uhr, wenn solche Fehlbilder auftreten (s. Abschnitt 4.3.2.2).

### *4.3.4 AUTOMATISCHES DRUCKEN*

Falls Sie einen Drucker (Option) mit dem System benutzen, ist es günstig, die **Auto-Print-Funktion** zur Speicherung von **Einzelbildern** zu nutzen. Dadurch können die **Loop**-Speicher für die Speicherung von **Filmläufen** reserviert werden.. Die Auto-Print-Funktion arbeitet ähnlich wie die oben beschriebene Auto-Transfer-Funktion, mit dem Unterschied, daß das Bild vom MONITOR 1 zum Drucker ausgegeben und ausgedruckt wird.

 Befolgen Sie die Prozedur im Abschnitt 4.3.2.1, um das automatische Drucken vorzubereiten. In Punkt 9, wird das "=>"-Symbol anstatt der Loop-Speichernummer in die Timer Info Zeile (TIZ) gesetzt. Automatisches Drucken kann zu jedem Zeitpunkt auch zwischen anderen Programmierungen (Loop-Transfer) eingegeben werden. Das automatische Drucken ist aktiv, wenn der **TIMER** Schalter(24) auf **ON** geschaltet ist (ebenso wie der automatische Empfang in die Loop-Speicher, s. Abschnitt 4.3.3).

Zwischen dem **WSD-700** und dem Drucker sind zwei Kabelverbindungen herzustellen:

- **1.** Von **PRINT/REC** (5-pol. DIN-Buchse) zu der **REMOTE** -Buchse am Drucker.
- 2. Vom "ALL MEMs" Videoausgang zum Video Input am Drucker. Falls ein Monitor an der "ALL MEMs"-Buchse angeschlossen ist, schließen Sie den Drucker an der Video-Out-Buchse des **Monitors** an.

### *4.3.5 AUTOMATISCHER EMPFANG VON NOAA-BILDERN*

### *4.3.5.1 ALLGEMEINES*

Eine direkte, automatische Speicherung von NOAA-Satellitenbildern in die internen Speicher ist mit dem **WSD-700** nicht möglich. Jedoch kann das Gerät so konfiguriert werden, daß es NOAA-Bilder auf einem externen DAT-Recorder (optininal) vollautomatisch aufnimmt. Diese Aufnahmen können zum Betrachten oder Ausdrucken zu einem späteren Zeitpunkt in das **WSD-700**-Gerät eingespielt werden.

Der **WSD-700** muß intern durch Umschalten eines DIP-Schalters für diese automatische Bandaufnahmen konfiguriert werden. Der DIP-Schalter sitzt hinter der Frontplatte zwischen den Schaltern (13) und (15) und muß zu der Markierung "N" geschoben werden. Dies aktiviert die Auto-NOAA-Funktion und deaktiviert die Auto-Print-Funktion. Ziehen Sie bitte den Netzstecker, bevor Sie die obere Gehäuseschale abnehmen, um den Schalter zu erreichen.

Der Rekorder muß über das spezielle DAT-Rekorder-Kabel mit der rückseitigen Buchse **PRINT/REC.** am **WSD-700** verbunden werden.

### *4.3.5.2 PROGRAMMIEREN VON NOAA-AUFNAHMEN*

 Gehen Sie in den folgenden Schritten vor, um den **WSD-700** für die automatische Aufnahme von NOAA-Bildern zu programmieren:

- **1.** Zunächst ermitteln Sie das Zeitintervall, den dem der aufzuzeichnende Satellitenüberflug stattfindet. Dazu eignet sich z.B. das Softwareproramm "SatCom" für den PC/AT, das Sie durch uns beziehen können.
- **2.** Stellen Sie den Schalter **CHANNEL** (3) auf den NOAA-Kanal ein, auf dem der erwartete Satellit erscheinen wird (**1** oder **2**).
- **3.** Stellen Sie mit den Tasten **ADV.SEGM**. und **ADV.HOUR**. das Zeitsegment ein, in dem der erste Satellitenkontakt erwartet wird.
- **4.** Drücken Sie **STORE TIMER** (27) ggf. mehrmals, bis  $*$  MEM.  $\Rightarrow$   $*$  in der TIZ angezeigt wird.
- **5.** Drücken Sie **ADV.SEGM**. (25) einmal, um in das nächste Zeitsegment zu gelangen.
- **6.** Wiederholen Sie Schritt **4** und **5,** bis Sie dasjenige Zeitsegment erreicht haben, indem der Kontakt zum Satelliten abbrechen wird.
- **7.** Kehren Sie durch wiederholtes Drücken von **ADV.SEGM** (25) und **ADV.HOUR** (26) zur aktuellen Zeit zurück.
- **8.** Um den automatischen Empfang mit Bandaufnahme zu aktivieren, wird der Schalter **TIMER** (24) auf **ON** geschaltet.

Die automatische NOAA-Aufnahme kann zu jeder Zeit auch zwischen anderen Ereignissen (Loop-Speicherungen) programmiert werden und die Aufnahme der NOAA-Bilder funktioniert auch während des normalen automatischen Betriebs, d.h. das System schaltet automatisch zwischen dem NOAA-Modus und dem Empfangsmodus für geostationäre Satelliten hin und her, so daß keine Bilder verlorengehen.

#### *4.3.5.3 WIEDERGABE DER NOAA-BILDER VOM DAT-RECORDER*

 Zur Wiedergabe der DAT-Bandaufnahmen wird der Schalter **CHANNEL** (3) auf die Position "6"geschaltet (die nicht bezeichnete Position neben der 5). Ansonsten wird verfahren, wie im Abschnitt für den Manuellen Empfang von Polumlaufenden Satelliten beschrieben **(4.1.2** , Schritte **1** bis **6** , **9** und **13** bis **16)**.

### **4.4 SPEZIALFUNKTIONEN**

#### *4.4.1 SIGNALPEGEL-EINSTELLUNG*

 Um über lange Zeiträume stets beste und gleichmäßige Bildqualität zu erreichen, ist es wichtig, den Eingangssignalpegel zu überwachen. Die eingebaute Pegel-Indikator-Schaltung erlaubt die Darstellung des Signalpegels auf dem Monitor. Dazu wird der Schalter **DISPL. SELECT** (5) auf **LEVEL** geschaltet. In dieser Schaltstellung arbeitet der Monitor ähnlich wie ein Oszilloskop mit einer vertikalen Zeitachse und einer horizontalen Amplitudenskala. Dabei ist zu beachten, daß sich die Anzeige bei Umschalten des Nord-Süd-Umschalters (12) um 180 Grad dreht. Der mit einem Schraubenzieher erreichbare rückseitige Helligkeitsregler "**BRIG"** (30) verschiebt die angezeigte Kurve nach rechts oder links. Die richtige Einstellung kann am besten während der **Start-** oder **Stopp-**Tonsendungen überprüft werden, da dann eine Sinuswelle mit maximaler Amplitude erscheinen sollte. Die Sinuswelle sollte das Bildfeld des Monitors gerade ausfüllen, ohne an den Spitzen Abflachungen aufzuweisen.

Anm.: Auch wenn "LEVEL INDICATION" eingeschaltet ist, arbeitet das System normal weiter, d.h. das Empfangssignal wird in den Pufferspeicher eingeschrieben und eine automatische Speicherung erfolgt gemäß der Programmierung.

 **WICHTIG:** Für das ordnungsgemäße **Starten und Einphasen** der METEOSAT-Bilder ist die richtige Einstellung des Helligkeitswertes von Bedeutung.

 *Abb. 4-1*: Level-Indicator-Anzeige während des STARTTONES bei korrekter Helligkeitseinstellung.

### *4.4.2 VERGRÖSSERN VON LOOP-BILDERN*

Für Detailbetrachtungen der Bilder in den LOOP-Speichern kann eine Vergrößerungslupe mit einem festen Vergrößerungsfaktor von 200% eingeschaltet werden. Die Vergrößerungsfunktion arbeitet ohne Verzögerung und das Vergrößerungsfenster läßt sich schnell und beliebig über den gesamten gespeicherten Bildbereich verschieben. Selbst während der Darstellung von Filmläufen kann die Vergrößerung eingeschaltet und das Fenster beliebig verschoben werden, um bestimmte Gebiete im Filmlauf detailliert betrachten zu können. Es ist jederzeit möglich, auf das volle, unvergrößerte Bild zurückzuschalten.

 Durch die Vergrößerungsfunktion wird gespeicherte Bildinfomation weder verändert noch beschädigt, die Vergrößerung kann jederzeit benutzt werden, ohne daß der manuelle oder automatische Empfang von Bildern beeinträchtigt wird. Bei automatischem, timergesteuertem Empfang wird stets die volle Bildinformation übernommen, unabhängig von der Stellung des **ZOOM**-Schalters (20).

Zwei Modi können am Schalter "**ZOOM**" (20) gewählt werden:

- **1.** ON (Mittelstellung): Normale Vergrößerung 200% (horizontal + vertical).
- **2. VERT.:** Vergrößerung 200% nur vertikal. Das Bild wird vertikal gestreckt. Dies ist besonders vorteilhaft, um die Bildverzerrung in Polnähe zu korrigieren.
- **3. OFF:** Die Vergrößerungsfunktion ist ausgeschaltet.

Betätigen Sie den Schalter " **SHIFT: VERT - HOR."** (21), um das Vergrößerungsfenster in vertikaler und horizontaler Richtung zu verschieben.

Falls gewünscht, kann ein Bild noch weiter vergrößert werden, indem man das Vergrößerungsfenster erst in den Pufferspeicher und anschließend zurück in einen Loop-Speicher kopiert. Da sich die Original-Bildauflösung von 512 x 512 Bildpunkten dabei nicht ändert, bringt diese Mehrfachvergrößerung jedoch kaum zusätzliche Information für den Betrachter. Dennoch ist Mehrfachvergrößerung bis auf Pixelgröße möglich. Dazu sind folgende Schritte nötig:

- **1.** Schalten Sie den Kippschalter "VIDEO" (29) an der Rückwand auf 60 Hz.
- **2.** Den Drehschalter **SEL. SECTION** (8) auf **STP.** schalten, um einen etwaigen laufenden Empfang im Puffer anzuhalten.
- **3. DISPL. SELECT** (5) auf **LOOP** schalten und das gewünschte Bild darstellen (S. 4.2.4).
- **4. ZOOM** (20) auf **ON** schalten und mit **SHIFT** (21) den gewünschten Bildausschnitt einstellen.
- **5. RETRF** (10) drücken
- **6. TRANSF**. (9) drücken.
- **7.** Falls weitere Vergrößerung gewünscht wird, die Schritte **5** und **6** wiederholen.

**Hinweis:** Das Retransfer (Schritt 5) kopiert das Vergrößerungsfenster aus dem Originalbild in den Pufferspeicher BUF; kopiert man dann mit Schritt 5 in denselben LOOP-Speicher zurück, wird das Originalbild zerstört.

### *4.4.3 VERKNÜPFEN VON LOOP-BILDERN*

### *4.4.3.1 ALLGEMEINES FUNKTIONSPRINZIP*

Vor der Übertragung wird das vom METEOSAT aufgenommene Rohbild der gesamten Erdscheibe in neun quadratische, sich nicht überlappende Teilbilder zerlegt. Für die Wettervorhersage von Gebieten, die in der Nähe der seitlichen Bildränder liegen, wird es notwendig sein, auch das benachbarte Teilbild auszuwerten. Der **WSD-700** erlaubt es deshalb, zwei benachbarte METEOSAT-Formate so zu

verknüpfen, daß ihre seitlichen Begrenzungen dann in der Bildschirmmitte erscheinen. Dies erleichtert die Auswertbarkeit der METEOSATBILDER in bestimmten Gegenden erheblich.

Verknüpfte Bilder können automatisch aufgenommen werden und lassen sich auch als Filmlauf darstellen.

Der **WSD-700** gestattet es sogar, mehrere verschiedene Filsequenzen automatisch aufzunehmen, z.B. einen mit Bildverknüpfung und einen anderen oder weitere ohne diese Funktion. (Die Darstellung verschiedener Filme kann auf dem Monitor in 30-Sekunden-Intervallen automatisch wechseln; s. Abschnitt 4.4.5).

Zur Darstellung von verknüpften Bildern werden die Loop-Speicher 1 bis 8 oder 1 bis 12 paarweise zusammengefaßt. Das links erscheinende Bild muß in einem Loop-Speicher mit ungerade Nummer gespeichert sein, während das rechts angefügte sich im nächsthöheren geradzahligen Loop-Speicher befinden muß.

Die folgenden Kombinationen sind möglich (bei maximal 8 zu verknüpfenden Loop-Speichern)

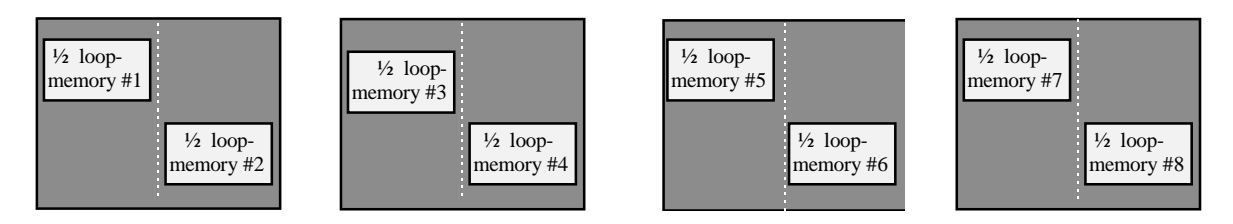

Die rechte Hälfte des Bildes im Loop-Speicher 1 wird in der linken Bildschirmhälfte dargestellt und an die linke Hälfte des Bildes im Loop-Speicher 2 angefügt. Desgleichen für die Speicher 3 und 4, 5 und 6, 7 und 8.

Um zu verknüpfende Bilder automatisch aufzunehmen, muß der Timer gemäß diesem Schema programmiert werden: Die Bilder für die linke Bildschirmhälfte in die ungeradzahligen Speicher und die Bilder für die rechte Bildschirmhälfte in die geradzahligen Speicher.

Die Bilder werden stets vollständig gespeichert, die Verknüpfung wird lediglich durch eine andere Art der Darstellung benachbarter Speicher erreicht. Daher ist es jederzeit möglich, die Bilder auch einzeln oder als Film in ihrer Originalform darzustellen. (S. Abschnitt 4.2.3.).

#### **4.4.3.2 BILDVERKNÜPFUNG ( MANUELLER BETRIEB)**

Gehen Sie folgendermaßen vor, um verknüpfte Bilder manuell zu erzeugen:

- **1.** Entscheiden Sie, welches Paar von LOOP-Speichern Sie für die verknüpfte Bilddarstellung verwenden wollen. Folgende Paare stehen zu Auswahl: (1,2), (3,4), (5,6), (7,8), (9,10) oder (11,12).
- **2.** Falls (9,10) oder (11,12) gewählt wurden, schalten Sie "JOIN8-JOIN12" (22) auf "JOIN12", sonst auf "JOIN8".
- **3.** Befolgen Sie die Anleitung im Abschnitt 4.1.1, um das erste Bild manuell zu empfangen. Wenn es die östliche Hälfte ist, kopieren Sie es in den geradzahligen Loop-Speicher, wenn es die westliche Hälfte ist, in den ungeradzahligen.
- **4.** Wiederholen Sie Schritt 3 für das zweite (benachbarte) Bild.

Auch aus Bildern, die bereits in beliebigen Loop-Speichern gespeichert sind, kann eine verknüpfte Bilddarstellung erzeugt werden. Die Vorgehensweise ist ähnlich wie oben beschrieben, jedoch mit dem Unterschied, daß die Bilder nicht empfangen werden, sondern mit der RETRF -Taste (10 ) zunächst vom Loop in den Puffer "BUF" verschoben werden, um dann in den ausgewählten geradzahligen bzw. ungeradzahligen Loop-Speicher kopiert zu werden. Beachten Sie dabei, daß die Verknüpfung am Schalter (22) aktiviert sein muß , wenn der östliche Bildteil in den geradzahligen Speicher transferriert wird, andernfalls erscheinen die Bildteile durch einen dicken vertikalen Balken getrennt.

### *4.4.3.3 BILDVERKNÜPFUNG, AUTOMATISCHER BETRIEB*

Die erfolgreiche Nutzung der automatischen Bildverknüpfung setzt eine sorgfältige Planung und Einteilung der Loop-Speicher voraus.

Entweder acht oder zwölf Loop-Speicher, wählbar am Schalter (22), können für den automatischen Empfang zu verknüpfender Bilder reserviert werden. Dies erlaubt Filmläufe mit vier bzw. sechs verknüpften Formaten, denn ein verknüpftes Bild verbraucht immer zwei Loop-Speicher. Die anderen acht bzw. vier Speicher können für einen oder mehrere normale (unverknüpfte) Filmläufe oder zur Speicherung von Einzelbildern genutzt werden.

Stellen Sie unter Verwendung des METEOSAT-Sendeplanes eine Programmiertabelle für den Empfang der zu verknüpfenden Bilder auf. Falls gewünscht, fügen Sie ein Programm für die restlichen Loop-Speicher in diese Tabelle mit ein.

- **1.** Befolgen Sie das im Abschnitt 4.3.2.1 beschriebene Verfahren, um Ihr Programm einzugeben.
- **2.** Schalten Sie "**JOIN8-JOIN12"** (22) auf **JOIN8** oder **JOIN12**, je nachdem, ob Sie acht oder zwölf Speicher nutzen wollen.
- **3. Schalten Sie , SPLIT/SN/N-S<sup>"</sup>** (12) auf **, SN**" (Mittelstellung)
- **4.** Schalten Sie **TIMER**(24) auf **ON**, zum Starten des automatischen Empfangs.
- **5.** Befolgen Sie das im Abschnitt 4.2.3 beschriebene Verfahren, um eine oder mehrere zu Ihrem Empfangsprogramm passende Filmlaufsequenzen zu programmieren.

#### *4.4.3.4 BEISPIEL*

Empfang der METEOSAT IR-Formate D1 + D2 für Bildverknüpfung (24Std.) alle 1 ½ Stunden in die Speicher 1 bis 8. Empfang des METEOSAT - VIS-Formates C03 mit den Speichern 09 bis 16 für Filmdarstellung.

Das Timer-Programm ist in der *Tabelle 4-5* auf der folgenden Seite aufgelistet.

Zur Darstellung dieser beiden Filmläufe wird die folgende Programmierung der Darstellungssequenz vorgeschlagen:

2

| LOOP WIEDERGABE BLOCK (LWB) |  |    |    |    |    |    |  |    |               |    |  |  |  |  |  |
|-----------------------------|--|----|----|----|----|----|--|----|---------------|----|--|--|--|--|--|
| POS:                        |  | 02 |    | 04 | 05 | 06 |  | 08 | 09            | 10 |  |  |  |  |  |
| <b>MEM:</b>                 |  | 02 | 03 | 04 | 05 | 06 |  |    | $\Rightarrow$ |    |  |  |  |  |  |

Stellt die verbundenen Bilder D1+D2 als Filmlauf dar.

LOOP WIEDERGABE BLOCK (LWB)

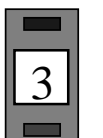

**LP.SEL**.(13)

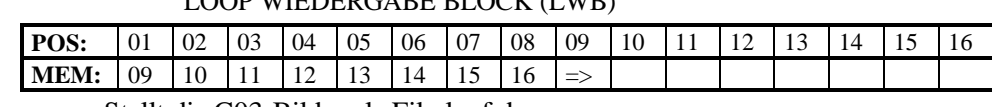

Stellt die C03-Bilder als Filmlauf dar.

Wenn **ALTERN.LOOP** (14) nach oben geschaltet wird, und **LP.SEL**. (13) auf **2 oder 3**, werden beide Filmläufe abwechselnd in 30-Sekunden-Intervallen dargestellt.

Zusätzlich kann es nützlich sein, Filmläufe der Original-Formate D1 und D2 zu erzeugen: MEM: 01, 03, 05, 07,  $\Rightarrow$  und MEM: 02, 04, 06, 08  $\Rightarrow$ .

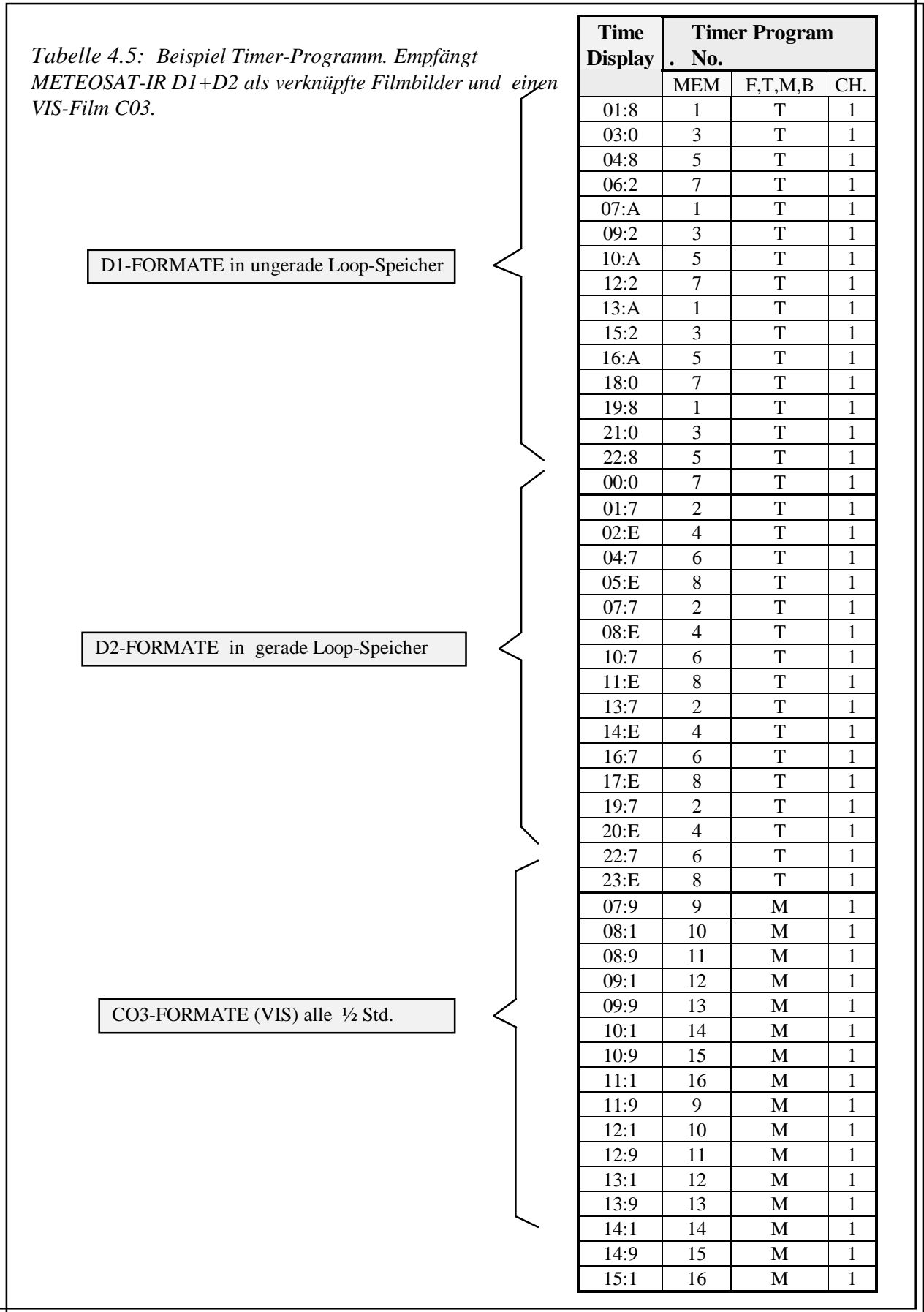

#### *4.4.4 BETRIEB MIT GETEILTEM BILDSCHIRM*

Der **WSD-700** enthält einen Spezialmodus für einen geteilten Bildschirm. Dieser Modus wurde speziell für Nutzer in Mitteleuropa geschaffen, für die die METEOSAT Formate "D2" (Infrarot) und "C03" (Visuell) von wesentlichem Interesse sind. Diese beiden Formate können am besten ausgewertet und verglichen werden, wenn sie Seite an Seite nebeneinander in einem Film ablaufen. Dieser Modus wird aktiviert, wenn der Schalter (12) nach oben auf "SPLIT" geschaltet wird.

Obwohl dieser Modus speziell für die C03/D2-Formate geschaffen wurde, kann er auch bedingt zum Vergleichen anderer Bilder verwendet werden.

Beachten Sie bitte, daß der Schalter (12) drei Stellungen besitzt und zwei völlig verschiedene Funktionen bedient: Die *Bilddrehung um 180 Grad* (Nord-Süd / Süd-Nord) und den Sp*lit-Screen-Modus (geteilter Bildschirm)*.

Der geteilte Bildschirm ähnelt der Darstellung bei Bildverknüpfung, wie im Abschnitt 4.4.3.1 beschrieben, mit dem Unterschied, daß jetzt die **linke** Hälfte des Bildes im ungeraden Speicher an die **rechte** Hälfte des Bildes im nachsthöheren geradzahligen Speicher angefügt wird. Ein anderer Unterschied ist, daß der geteilte Bildschirm stets für alle 16 Loop-Speicher aktiv ist.

Wenn **ENH.** (15) auf die Stellung "<sup>2</sup>"geschaltet wird, sind auf beiden Bildschirmhälften verschiedene Kontrastverstärkungen aktiv. Dadurch werden die Kontrastunterschiede zwischen IR und VIS ausgeglichen.

Gehen Sie folgendermaßen vor, um die Filmläufe für eine Darstellung im geteilten Bildschirm zu programmieren:

- **1.** Gehen Sie vor, wie im Abschnitt 4.3.2.1 beschrieben, um ein Timerprogramm einzugeben, daß die **C03**-Bilder den **ungeraden** Speichern (1,3,5,...15, 1, 3..) und die **D2**-Bilder den **geraden** Speichern (2, 4, 6,...16, 2, 4,...) zuordnet.
- 2. **Schalten Sie den Schalter "SPLIT/ SN/N-S"** (12) nach oben auf "**SPLIT**".
- **3. TIMER** (24) auf **ON** schalten.
- **4. ENH**. (15) auf die Zahl **2** schalten.

Die Filmdarstellung kann mit der Standard-Sequenz erreicht werden, wie sie im Abschnitt 4.2.4 beschrieben ist.

#### *4.4.5 ALTERNIEREN VON FILMLÄUFEN*

Manchmal ist es wünschenswert, daß die Darstellung auf dem Monitor automatisch zwischen verschiedenen Filmläufen oder Einzelbildern wechselt, z.B. für Ausstellungszwecke, wenn kein Bedienungspersonal verfügbar ist oder bei Einspeisung des Videosignals in ein TV-Kabelnetz.

Um das automatische Umschalten der Filmdarstellung in 30-Sekunden-Intervallen zu aktivieren, schaltet man **ALTERN. LOOP** (14) nach oben. Weitere Informationen zu dieser Funktion finden Sie auf Seite **15.**

### WRAASE WSD-700 ENHANCEMENT CURVES

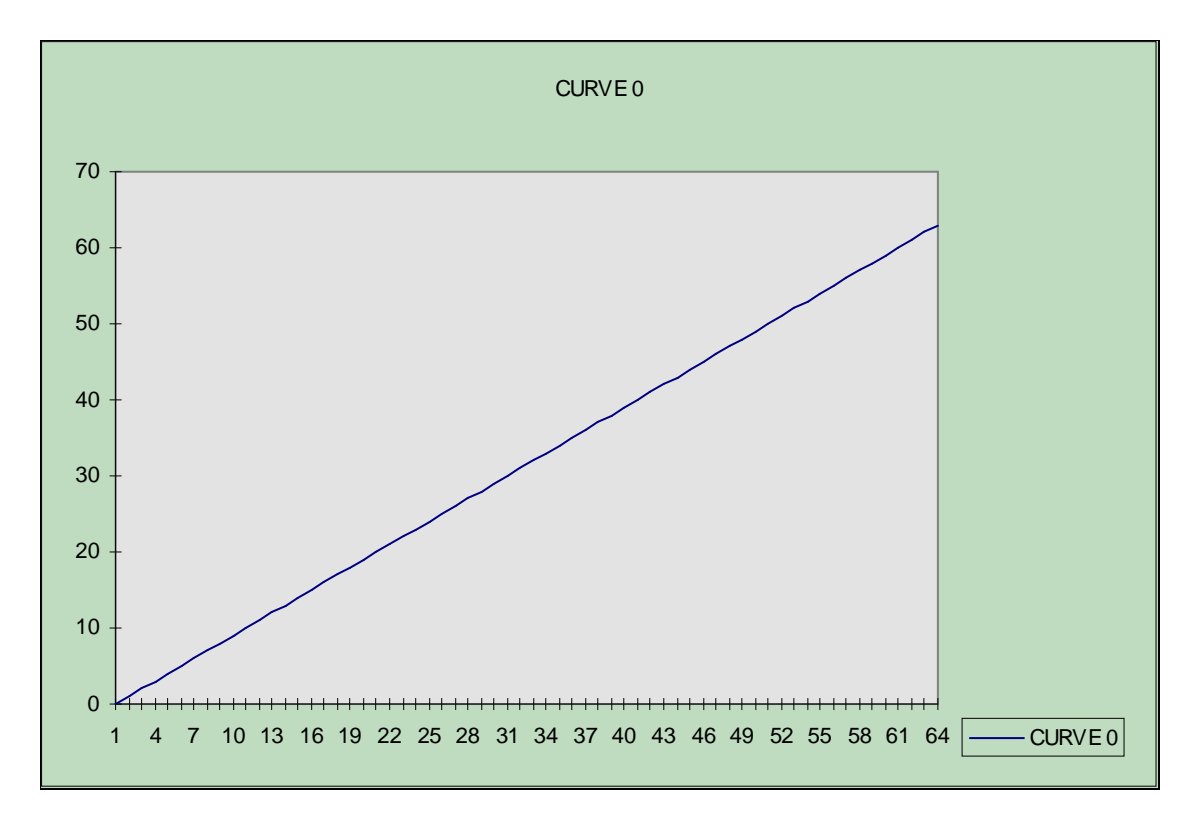

LINEAR GREY. No enhancement, no color

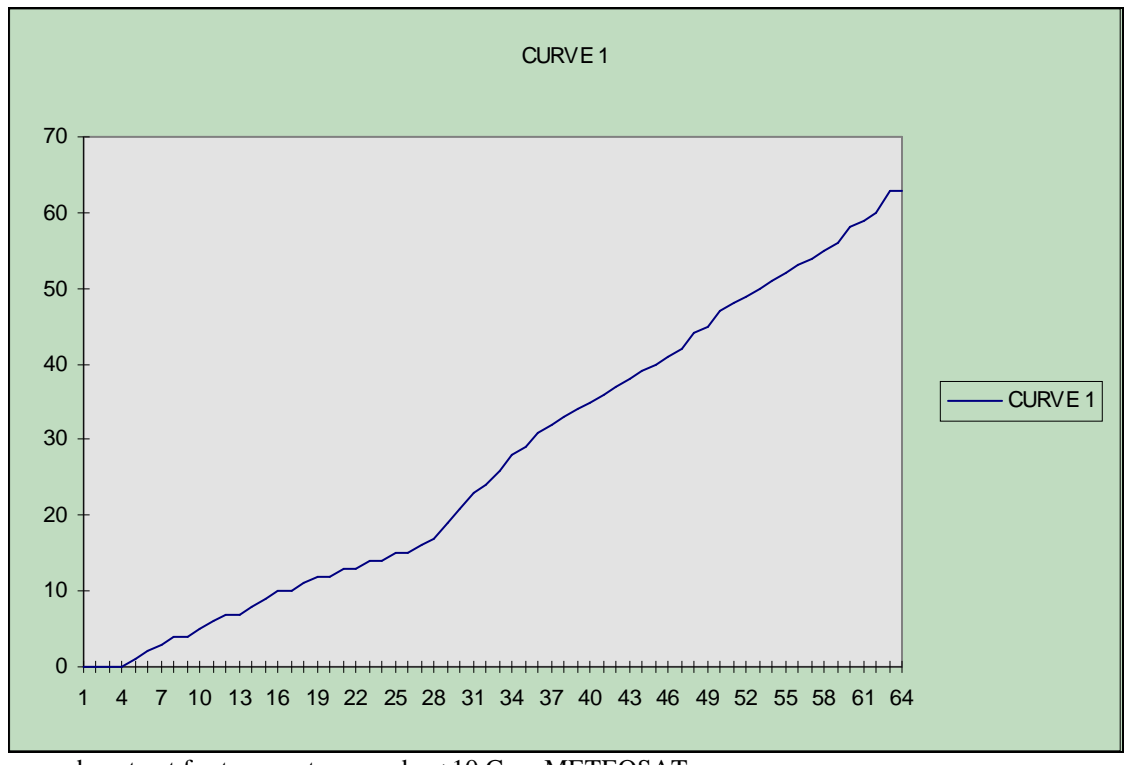

 Increased contrast for temperatures under +10 C on METEOSAT. Reduced contrast for temperatures above +10 C. No color.

EQU. CURVE 6 in WSD-690rx

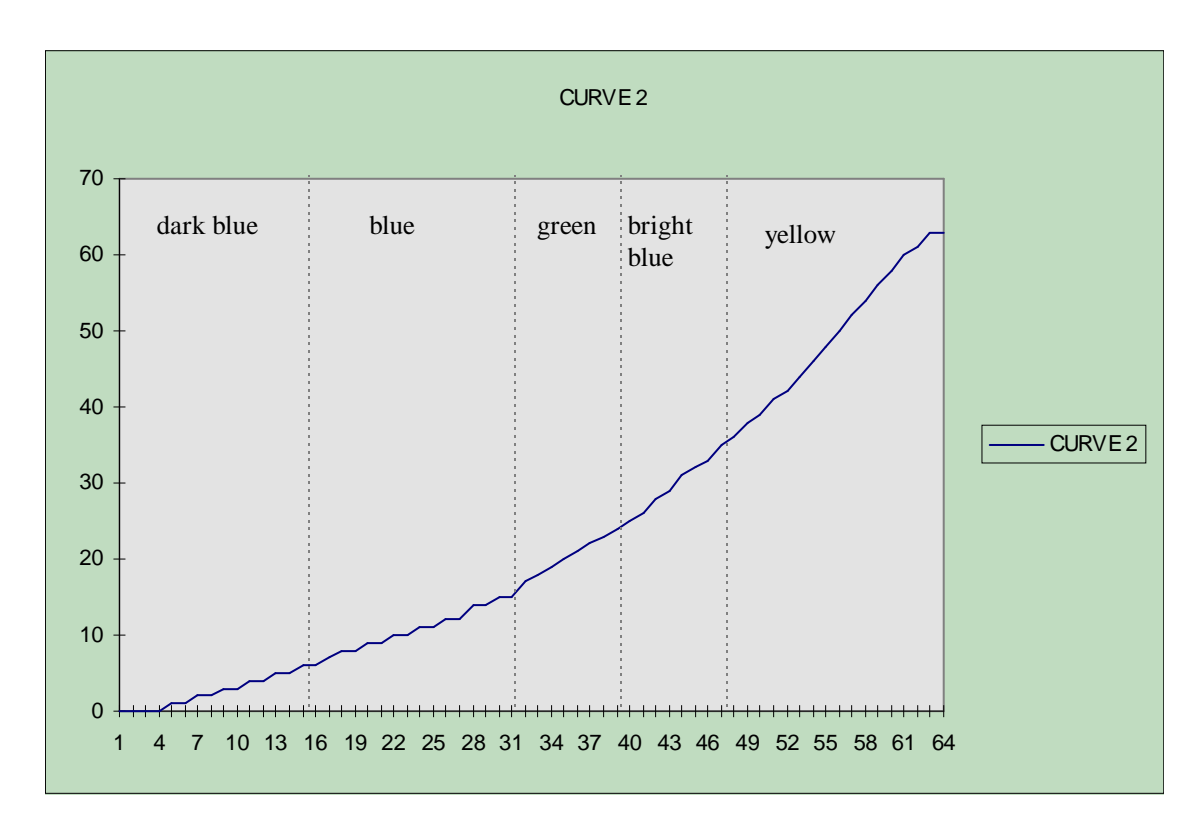

Color Enhancement for IR-images. Low contrast on tep. above +10 C, increased contrast below +10C. Color changes from bright blue to green on appr. +5 C. High tops are yellow.

CURVE 3 equals curve 0 with color being added; good for VIS images with good illumination (gives near natural colors).

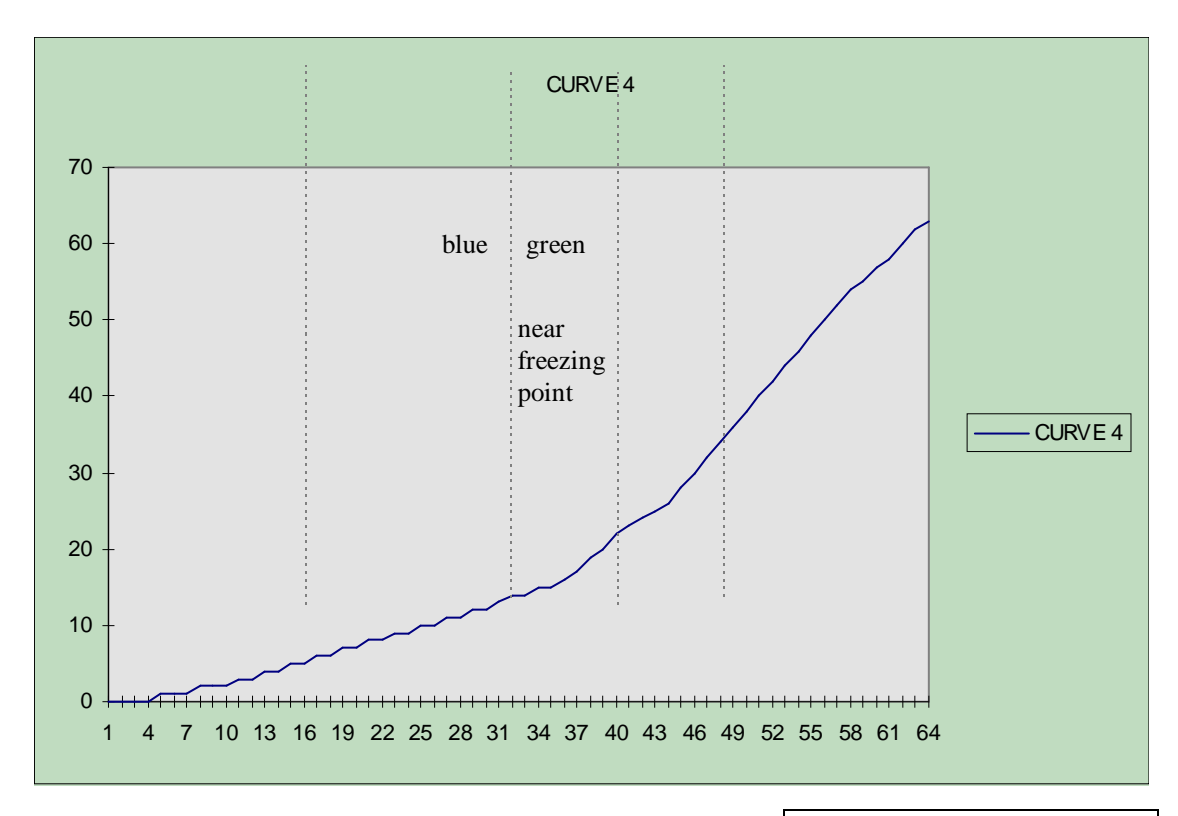

Similar to curve 2, but different color ranges.

EQU. CURVE 14 in WSD-690rx

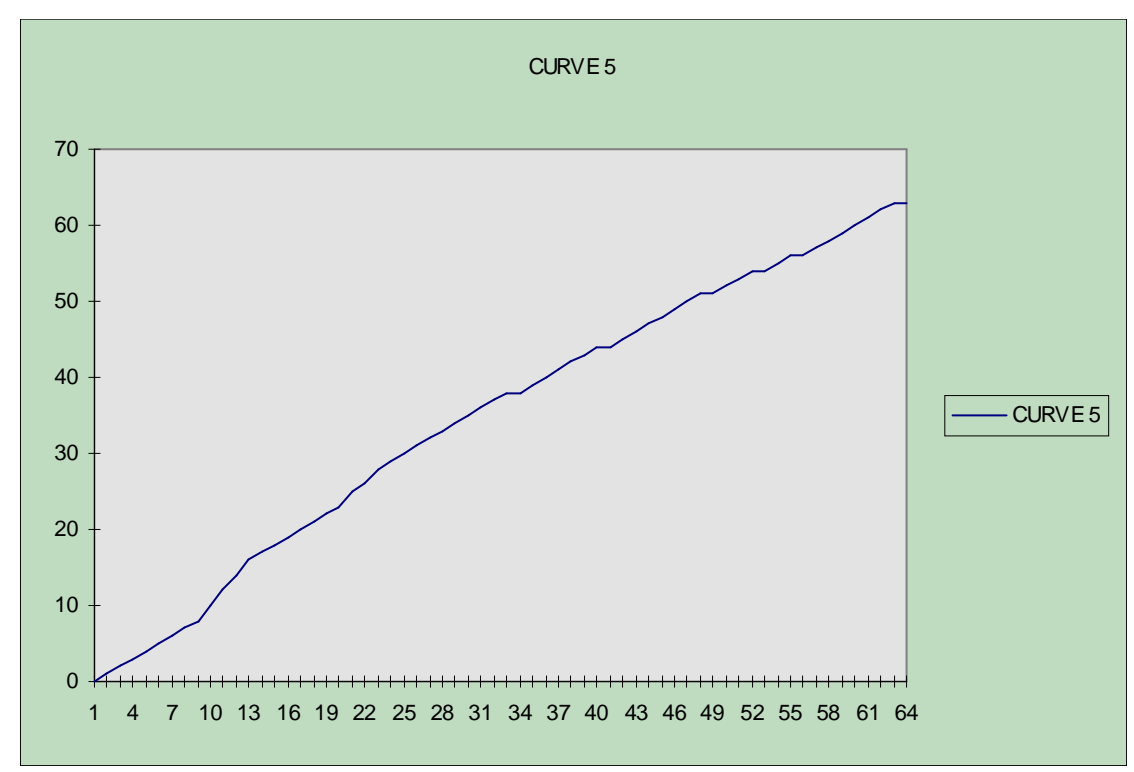

Teperatures near the freezing point show green color.

Increased contrast on VIS-images with low illumimation (winter). Near natural colors.

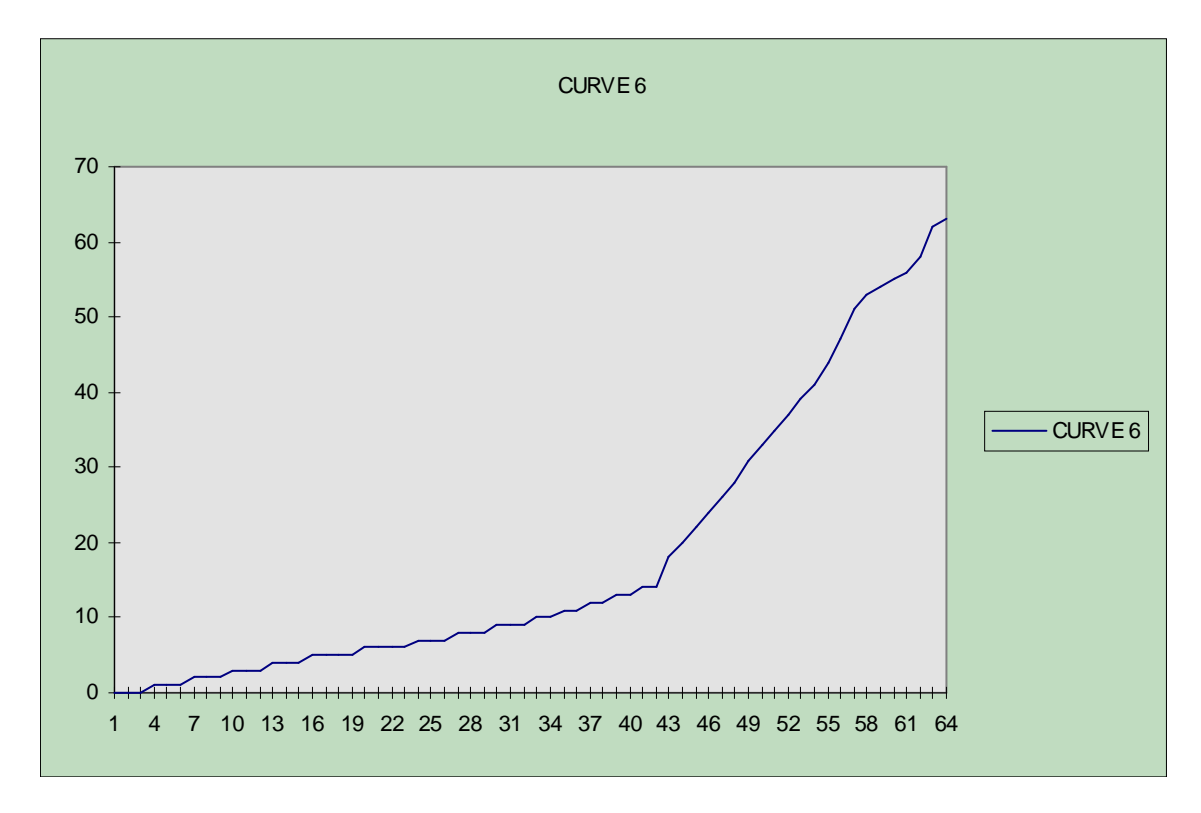

IR-Curve: Higher clouds (below -20 C) are shown with increased contrast, includes color.

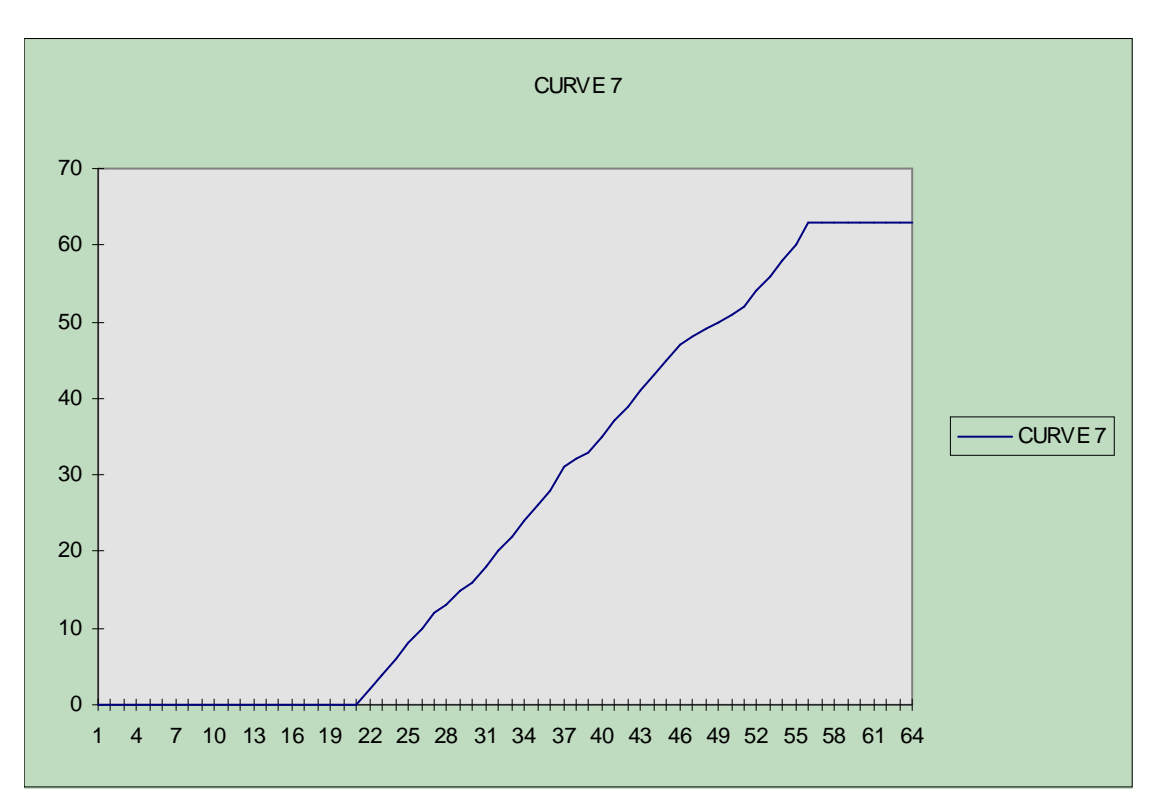

Temperatures above +30 C are excluded. Increased contrast in the most significant IR temperature ranges. Good contrast to distinguish high fog from surface temperatures.

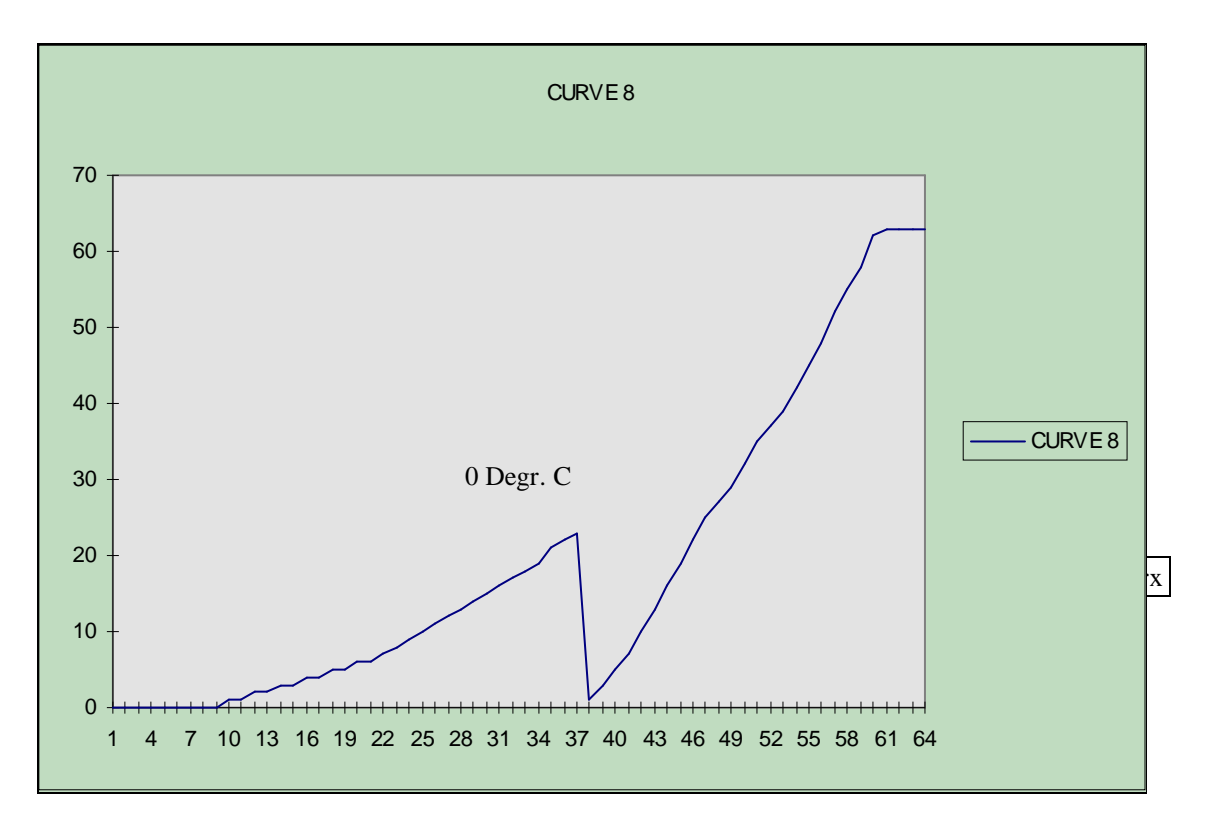

3D-like representation of cloud fronts, starting at approx. -5 C (black).

Similar to CURVE 8 IN WSD-690rx

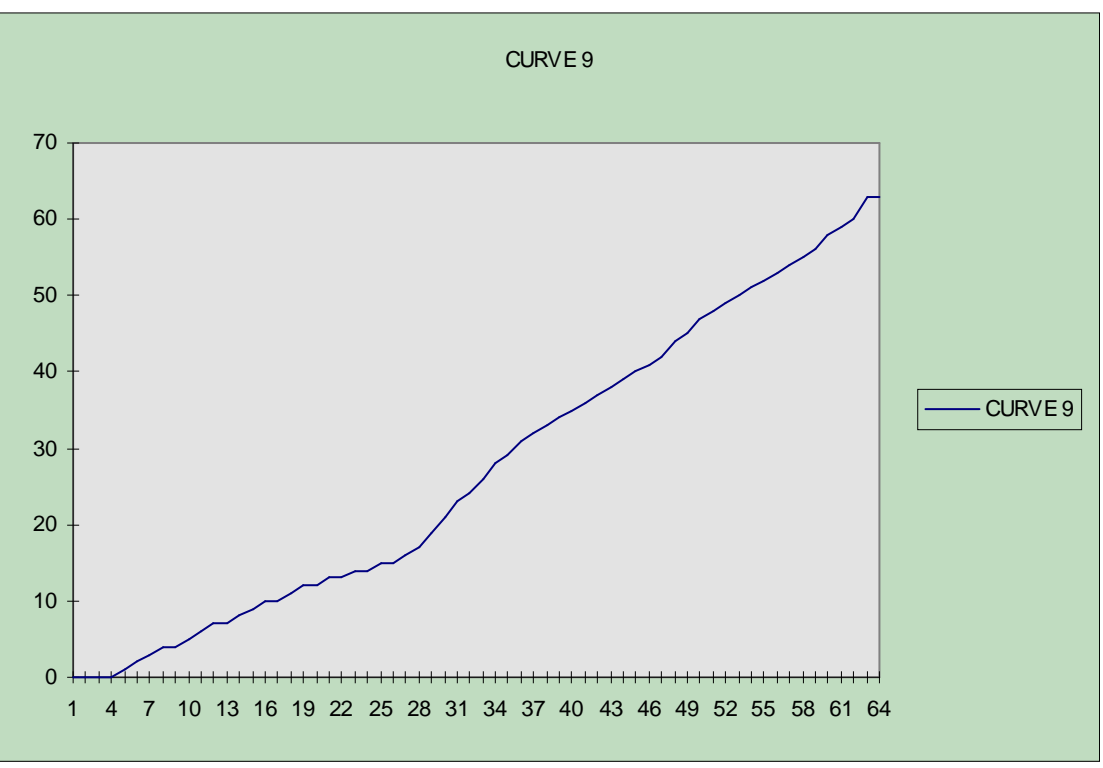

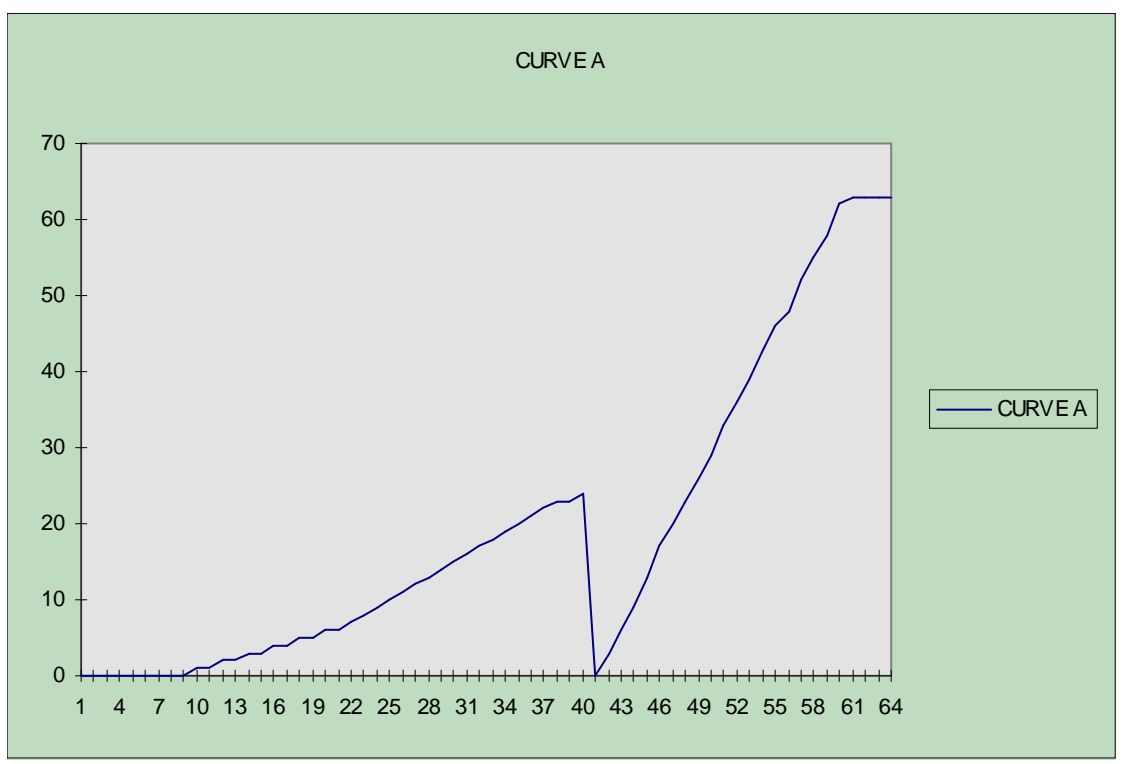

Equals curve 8, except that cloud representation starts at approx. -10 C.

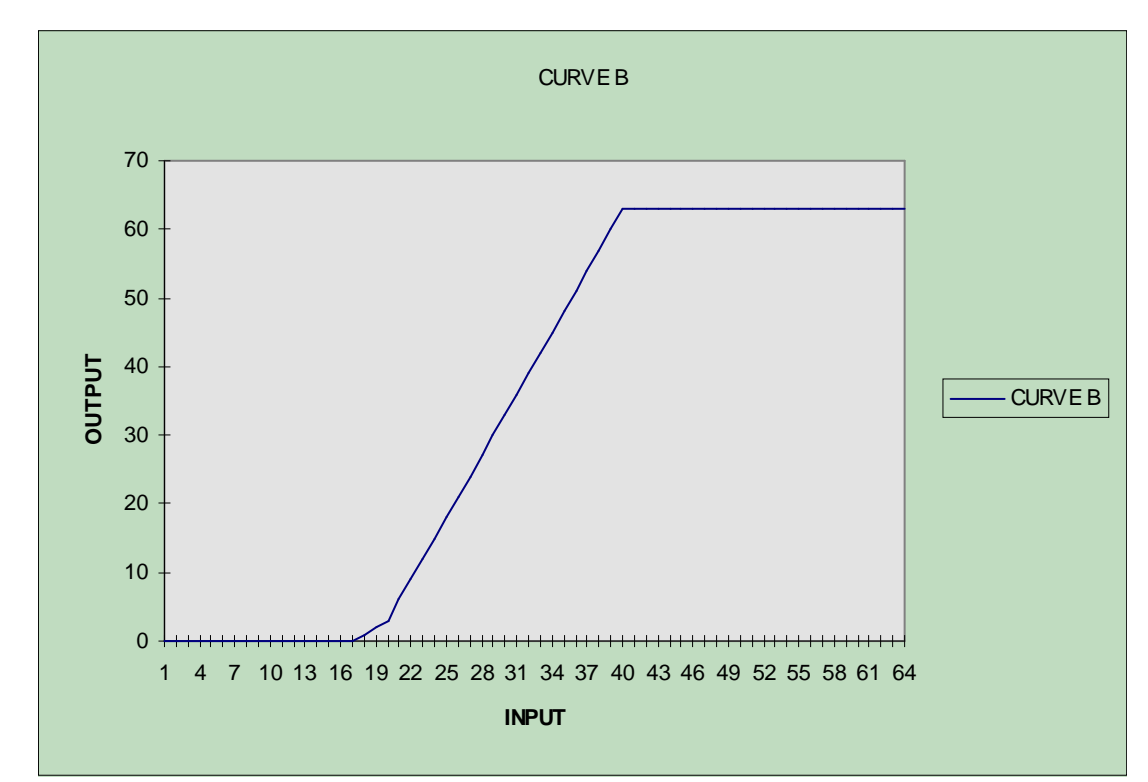

IR-CURVE: Range +30 ... -15 C; good to estimate surface temperatures and fog.

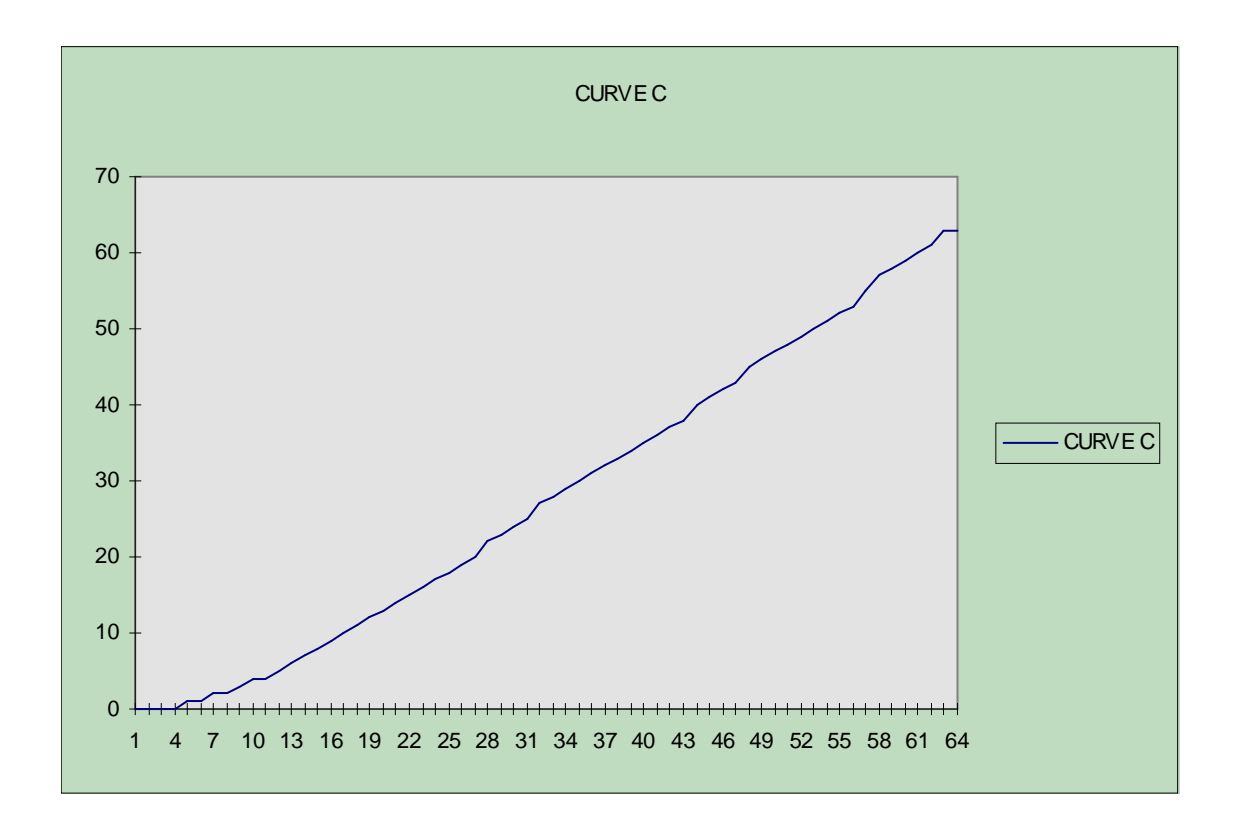

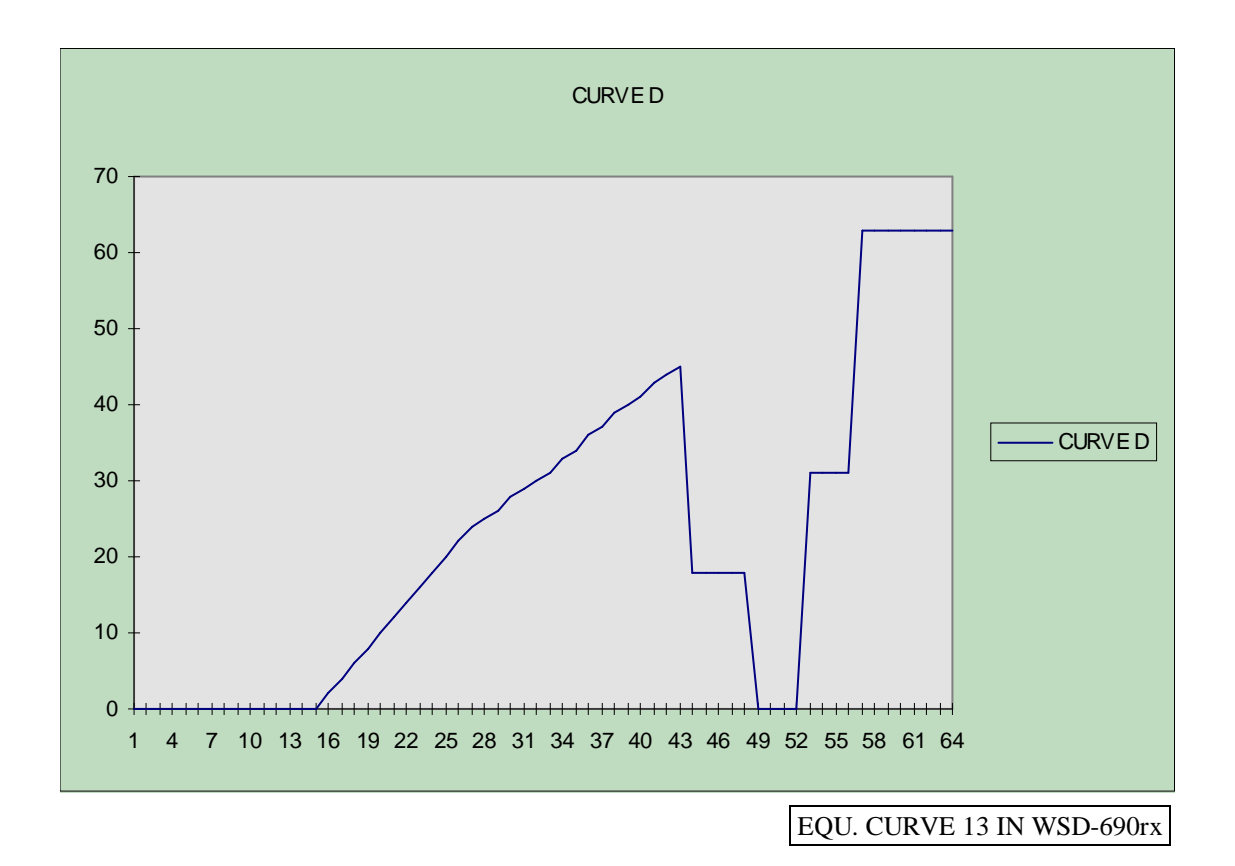

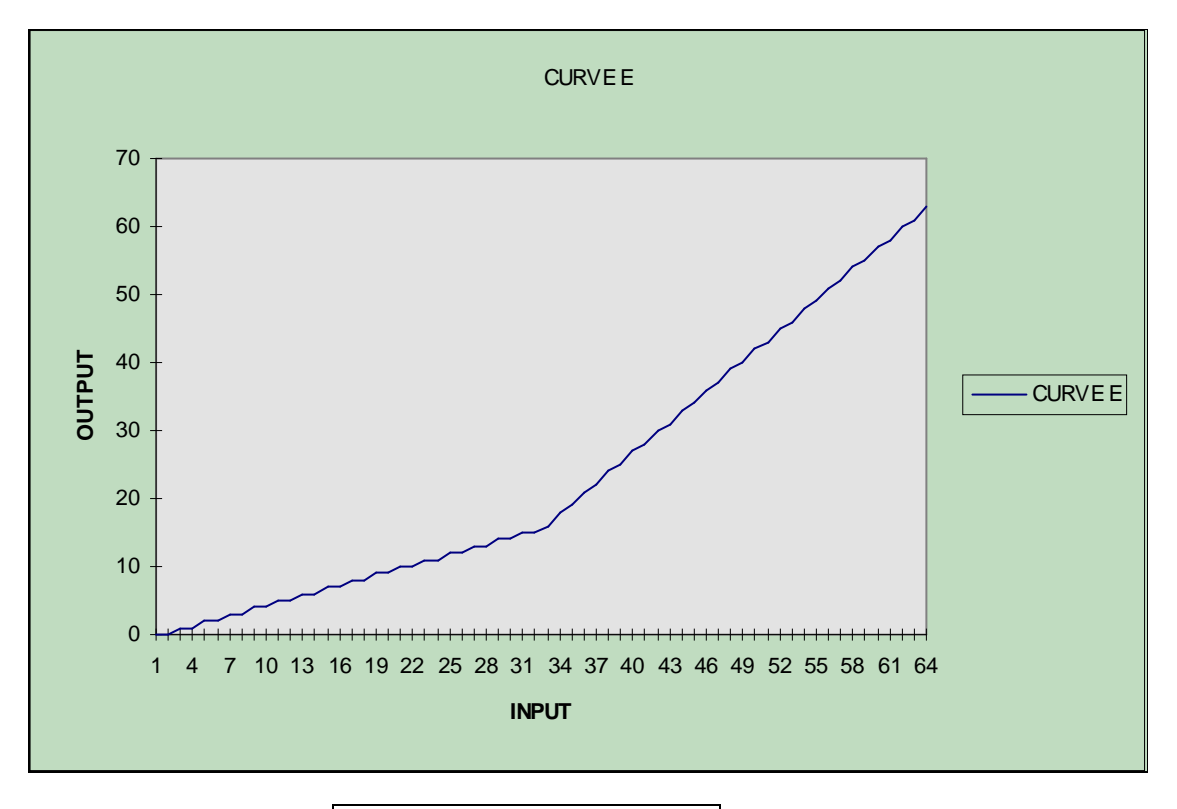

EQU. CURVE 14 IN WSD-690rx

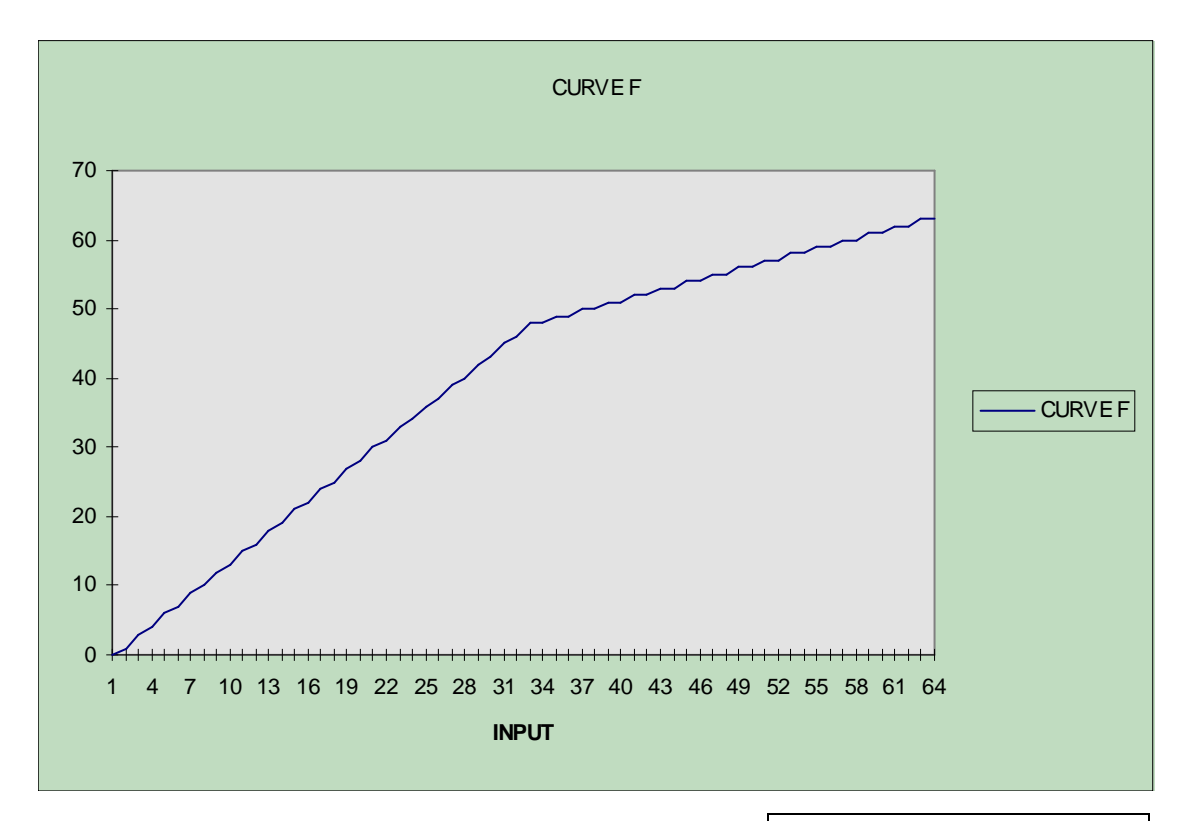

High contrast on VIS-images with very low light . EQU. CURVE 15 IN WSD-690rx